# CGS 3175: Internet Applications Fall 2007

### Advanced XHTML & CSS – Part 1

Instructor : Dr. Mark Llewellyn markl@cs.ucf.edu HEC 236, 407-823-2790 http://www.cs.ucf.edu/courses/cgs3175/fall2007

School of Electrical Engineering and Computer Science University of Central Florida

*CGS 3175: Internet Applications (Advanced XHTML & CSS – Part 1) Page 1 © Mark Llewellyn*

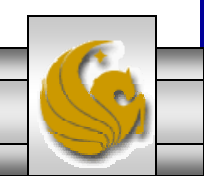

# 17. What happens if the CSS for WebSite3 (in this set of notes) is modified as follows:

**#floatright {margin:10px;**

**clear: both; <!--- new property added ---> float:right;**

**}**

Compare the screen shot on page 30 of Web Page Layouts – Part 2 with the screen shot on the next page…. What's the difference?

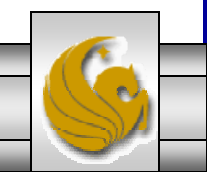

*CGS 3175: Internet Applications (Advanced XHTML & CSS – Part 1) Page 2 © Mark Llewellyn*

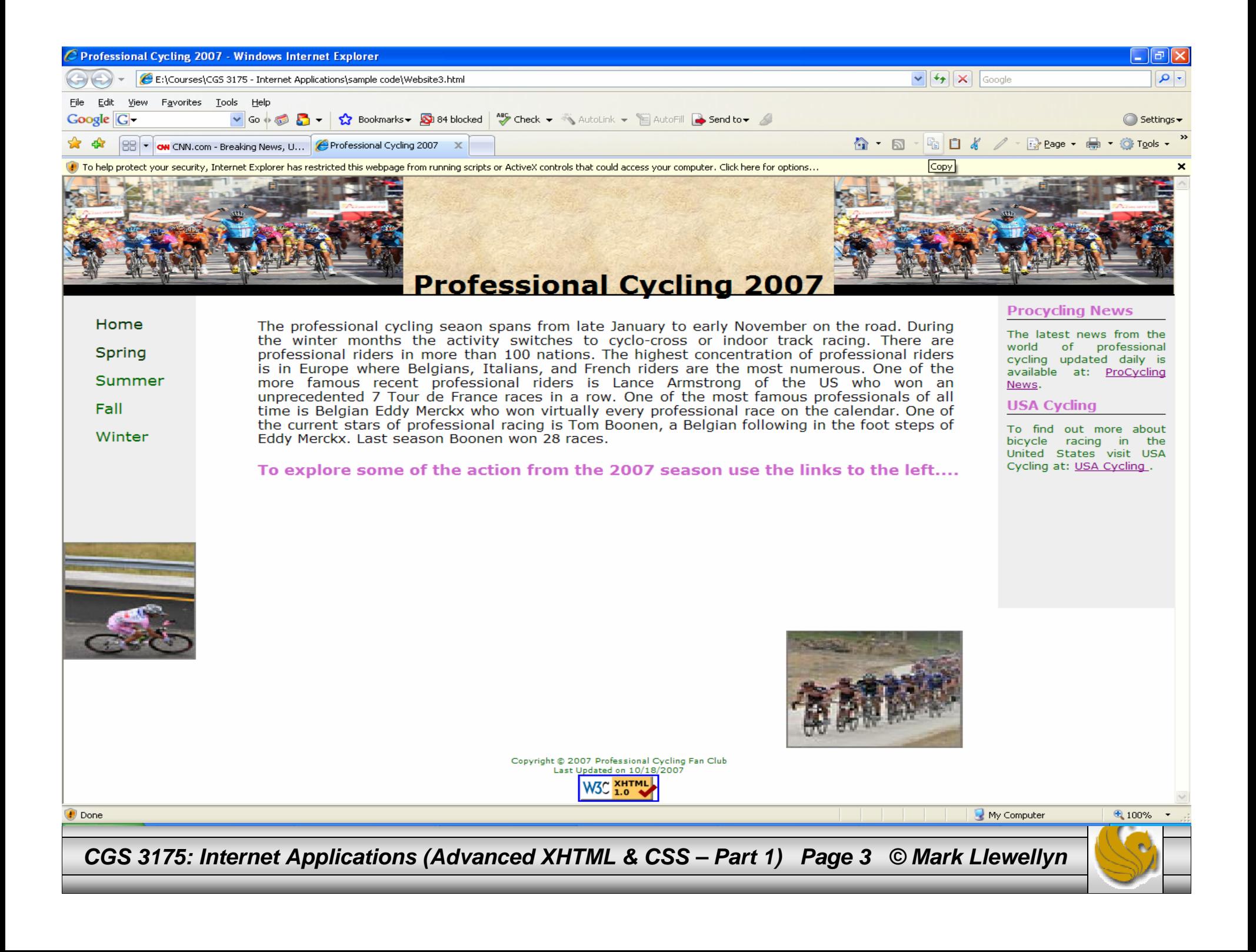

# 18. See if you can create a screen that looks like the one on the following page.

```
<?xml version="1.0" encoding="UTF-8"?>
<!DOCTYPE html PUBLIC "-//W3C//DTD XHTML 1.0 Strict//EN"
   "http://www.w3.org/TR/xhtml1/DTD/xhtml1-strict.dtd">
<html xmlns="http://www.w3.org/1999/xhtml">
   <head><title>Tiled Background Image </title>
    <style type="text/css">
     <! -.left { background-image:url(diluca07-1.jpg);
                background-color:black;
                background-repeat:repeat-y;
                width:100px;
                height:800px;
                position:absolute;
                top:0px;
                left:0px;
         }
```
*CGS 3175: Internet Applications (Advanced XHTML & CSS – Part 1) Page 4 © Mark Llewellyn*

```
.right { background-image:url(diluca07-1.jpg);
      background-color:black;
      background-repeat:repeat-y;
      width:100px;
      height:800px;
      position:absolute;
       top:0px;
      left:1175px;
}
.top { background-image:url(diluca07-1.jpg);
      background-color:black;
      background-repeat:repeat-x;
      width:1300px;
      height:100px;
      position:absolute;
      top:0px;
      left:0px;
}
.bottom { background-image:url(diluca07-1.jpg);
      background-color:black;
      background-repeat:repeat-x;
      width:1300px;
      height:100px;
      position:absolute;
      left:0px;
       top:700px;
}
```
*CGS 3175: Internet Applications (Advanced XHTML & CSS – Part 1) Page 5 © Mark Llewellyn*

```
body { background-color:black;
               background-position:0px 0px;
                 scrollbar-face-color:#cc66cc;
                 scrollbar-arrow-color:#006600;
                 scrollbar-track-color:#cccccc;
        }
      --&></style>
   </head>
   <body>
        <div class="left"> </div>
          <div class="top"> </div>
          <div class="bottom"> </div>
          <div class="right"> </div>
          <p>
          <a href="http://validator.w3.org/check?uri=referer"><img
           src="http://www.w3.org/Icons/valid-xhtml10"
           alt="Valid XHTML 1.0 Strict" height="31" width="88" /></a>
        \langle/p>
  </body>
</html>
```
*CGS 3175: Internet Applications (Advanced XHTML & CSS – Part 1) Page 6 © Mark Llewellyn*

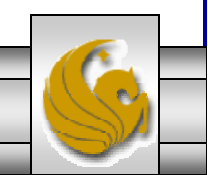

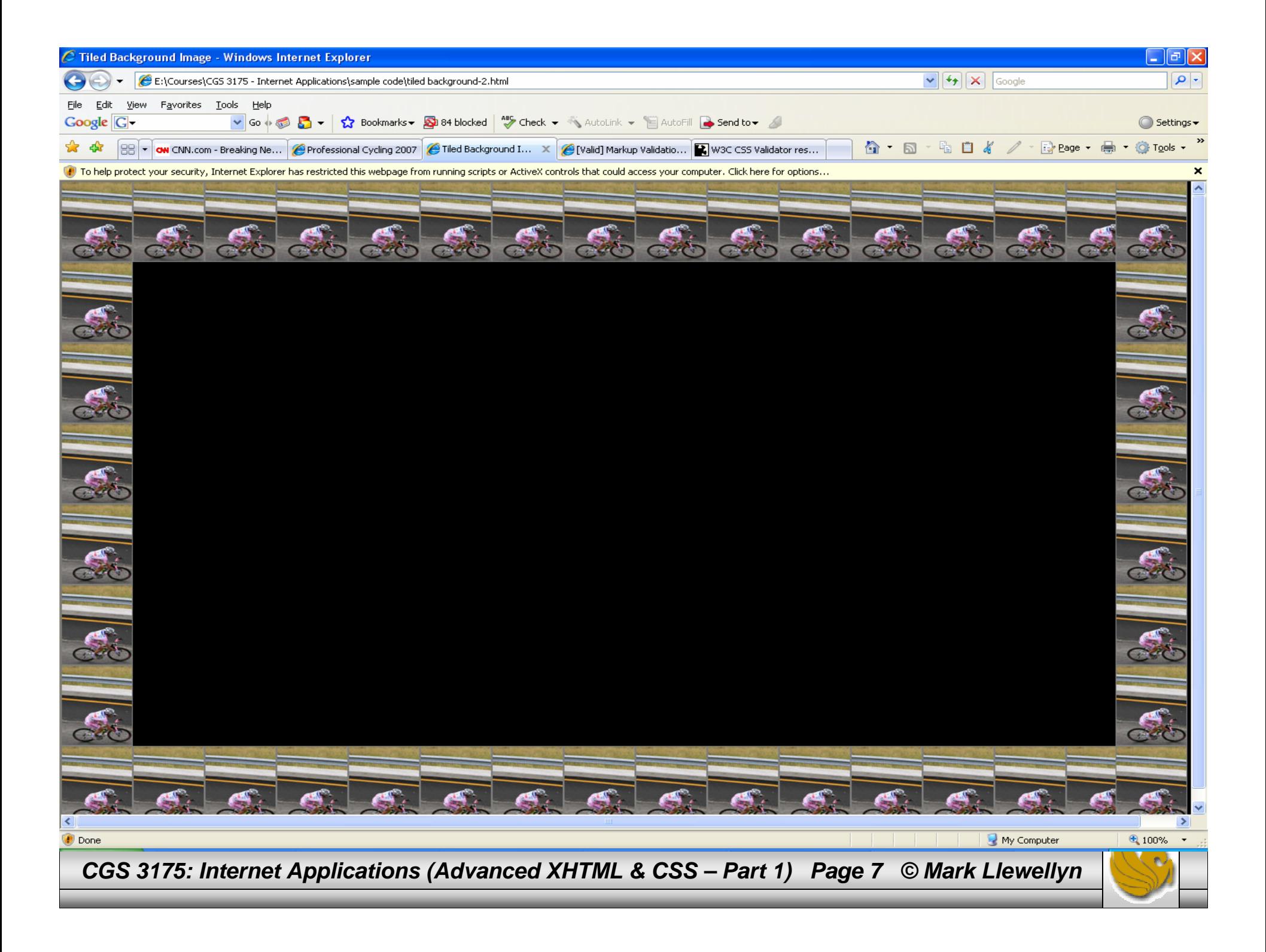

- One of the advantages of using CSS for page layout involves the use of semantically correct code. Writing semantically correct does means using the markup tag that most accurately reflects the purpose of the content. Using the various levels of heading tags for content headings and subheadings, or placing paragraphs of text within paragraph tags (rather than using line breaks) are examples of writing semantically correct code.
- • This type of coding is a step in the direction to support the Semantic Web. Leading Web developers have promoted the idea of using unordered lists to configure navigation menus. After all – a navigation menu is a list of links semantically speaking it's a much better fit than coding links in separate paragraphs of using the display:block property on anchor tags.
- In the last example WebSite3, we styled the navigation menu as an unordered list. You want to get in the habit of coding all of your navigation menus in this fashion and in general developing semantically correct code.
- $\bullet$  The next few pages illustrate some of the options for using lists for navigation menus.

*CGS 3175: Internet Applications (Advanced XHTML & CSS – Part 1) Page 8 © Mark Llewellyn*

• Shown below is a snippet of the XHTML code from the WebSite3.html document that shows how the navigation area is defined using an unordered list element:

```
<ul class="navBar"><li><a class="navBar" href="WebSite3.html">Home</a></li>
      <li><a class="navBar" href="spring.html">Spring</a></li>
      <li><a class="navBar" href="summer.html">Summer</a></li>
      <li><a class="navBar" href="fall.html">Fall</a></li>
      <li><a class="navBar" href="winter.html">Winter</a></li>
</ul>
```
•The CSS class navBar used above, is shown below:

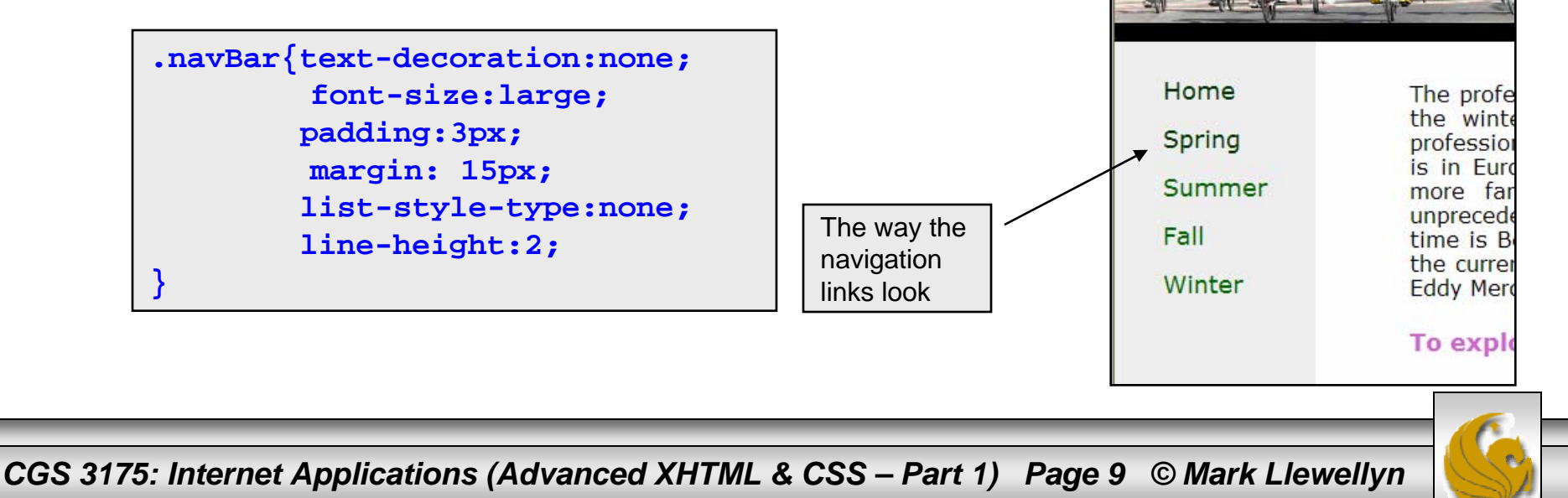

- •In addition to the standard types of "bullets" that can be applied to an unordered list with CSS, you can also specify an image to be used as the "bullet". An example of this is shown below:
- • In the CSS document, use the list-style-image property and specify the url of the image you want to use as the "bullet".

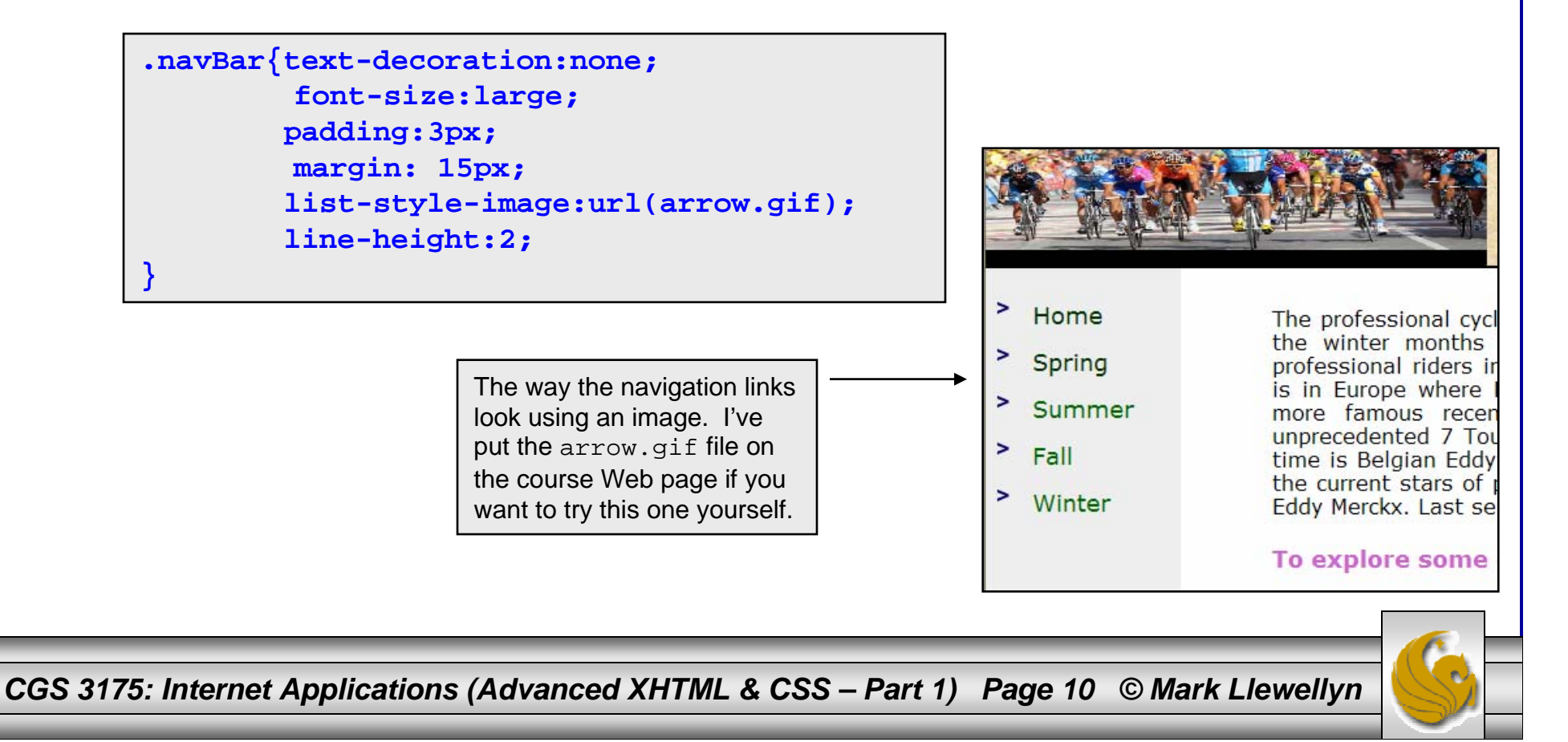

- • You might be wondering if this CSS technique for modeling navigation areas as lists will also work for navigation areas that use a horizontal layout rather than a vertical layout. The answer is yes!
- • List-items are block elements, they need to be configured as in-line elements to display as a single line in a horizontal navigation area layout. Once again, the display property can be used to accomplish this effect with a value of inline.
- $\bullet$  Shown below is the modification of the external style sheet for the Web page we built in Web Page Layouts – Part 1 redone with an inline navigation list.

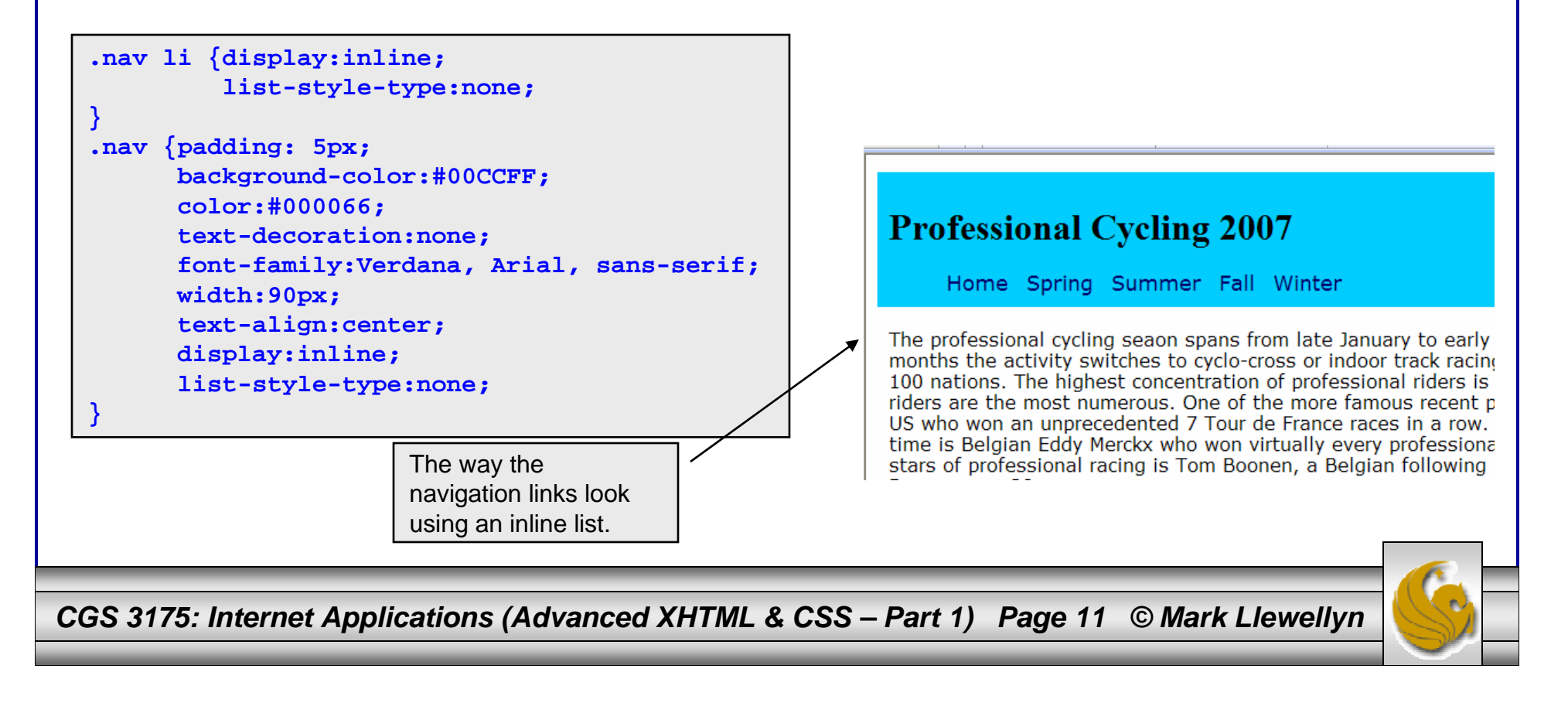

## Using CSS to Style a Form

- Tables have been traditionally used to create forms in Web pages.
- Since we are learning the new style of Web page development in this course which utilizes CSS for all page layout, we'll also learn the new way of creating forms using only CSS without tables.
- To create a table using only CSS, you take advantage of the CSS box model to create a series of boxes which are the elements (rows and columns) of your table.
- As we've done with our splash pages and content pages, the best way to design a form using CSS is to first storyboard the form layout and then create the XHTML document to include the form elements and finally create the CSS document to render the form with the correct layout.

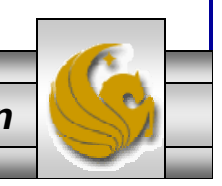

*CGS 3175: Internet Applications (Advanced XHTML & CSS – Part 1) Page 12 © Mark Llewellyn*

## Using CSS to Style a Form

•Shown below is the storyboard for the form we want to create.

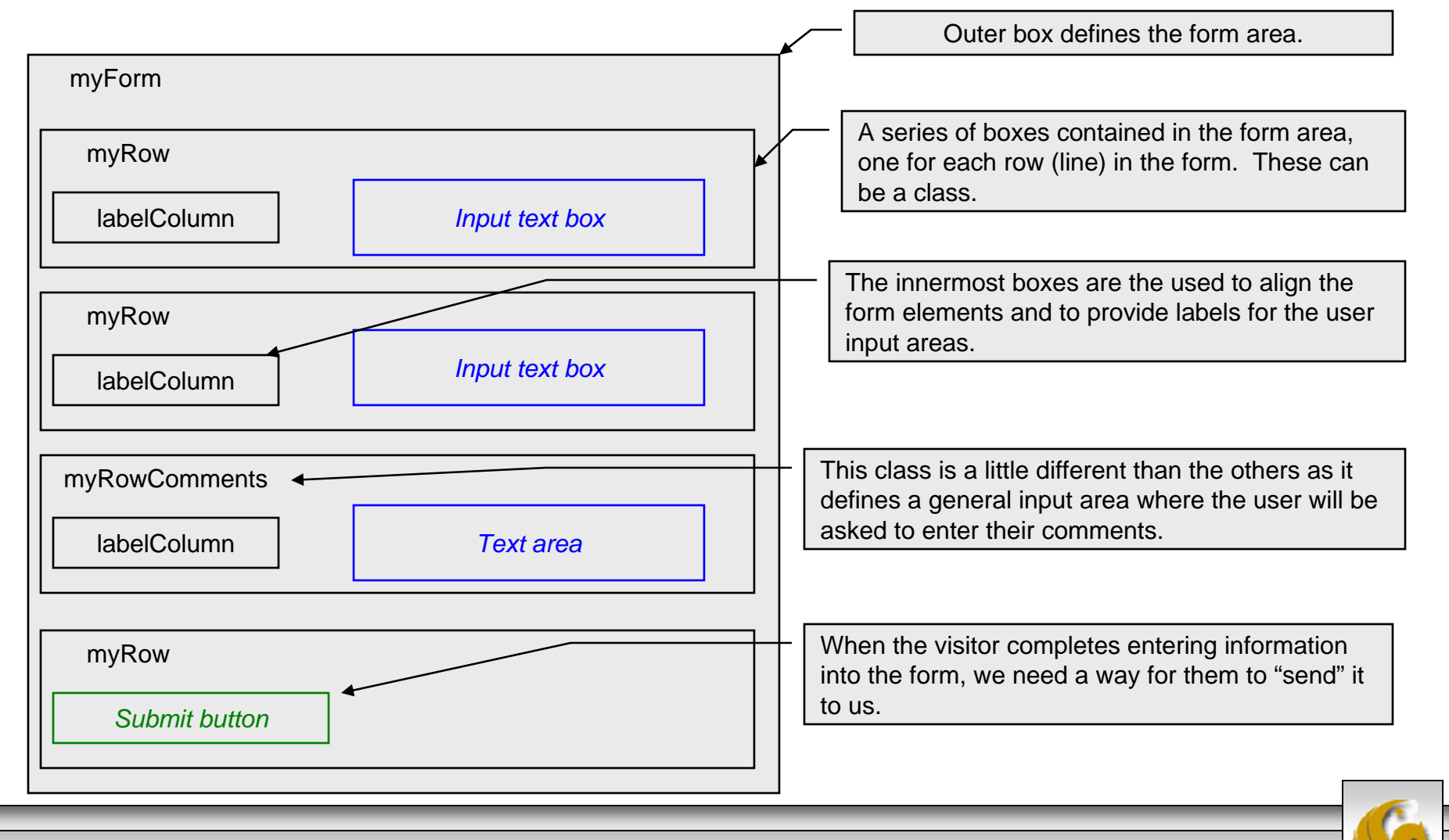

*CGS 3175: Internet Applications (Advanced XHTML & CSS – Part 1) Page 13 © Mark Llewellyn*

## Using CSS to Style a Form

- We'll define a myForm id to define the properties of the entire form area, thus, my Form is the outermost box.
- The myRow class will set the height for a typical line in the form.
- The myRowComments class will configure a form area that is a general text input area where we will receive comments from the visitors. We'll ultimately set this up so that a 20 pixel margin is set below the scrolling text box.
- The labelCol class is the key to aligning the text. We'll need to set the width of this element to accommodate our largest label. We'll start out with 100 pixel width and adjust from there. All of the text in the labelCol elements will align to the right.
- We'll create the XHTML document first.

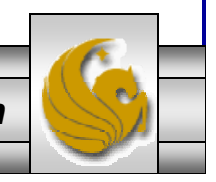

*CGS 3175: Internet Applications (Advanced XHTML & CSS – Part 1) Page 14 © Mark Llewellyn*

```
<?xml version="1.0" encoding="UTF-8"?>
<!DOCTYPE html PUBLIC "-//W3C//DTD XHTML 1.0 Strict//EN"
   "http://www.w3.org/TR/xhtml1/DTD/xhtml1-strict.dtd">
<html xmlns="http://www.w3.org/1999/xhtml" >
<head><title>Creating A Form Using Only CSS</title>
<link rel="stylesheet" href="form2CSS.css" type="text/css" />
</head>
<body >
<h2>Sign up for our Newsletter!</h2>
<div id="myForm">
<form action="mailto:markl@cs.ucf.edu" method="post" enctype="text/plain">
  <div class="myRow">
    <span class="labelCol">Name: \kappanbsp; \kappanbsp; </span>
    <span><input type="text" name="myName" id="myName" /></span>
  </div>
  <div class="myRow">
    <span class="labelCol">E-mail:&nbsp;&nbsp;</span>
    <span><input type="text" name="myEmail" id="myEmail" /></span>
  </div>
  <div class="myRowComments">
    <span class="labelCol">Comments: \kappanbsp; \kappanbsp; </span>
    <textarea name="myComments" id="myComments" rows="2" cols="60"></textarea>
  </div>
  <div class="myRow">
    <input type="submit" value="Get Newsletter" />
  </div>
</form>
</div>
</body>
\langle/html\rangleA "hard"space
```
*CGS 3175: Internet Applications (Advanced XHTML & CSS – Part 1) Page 15 © Mark Llewellyn*

Browser rendering of our form elements without CSS.

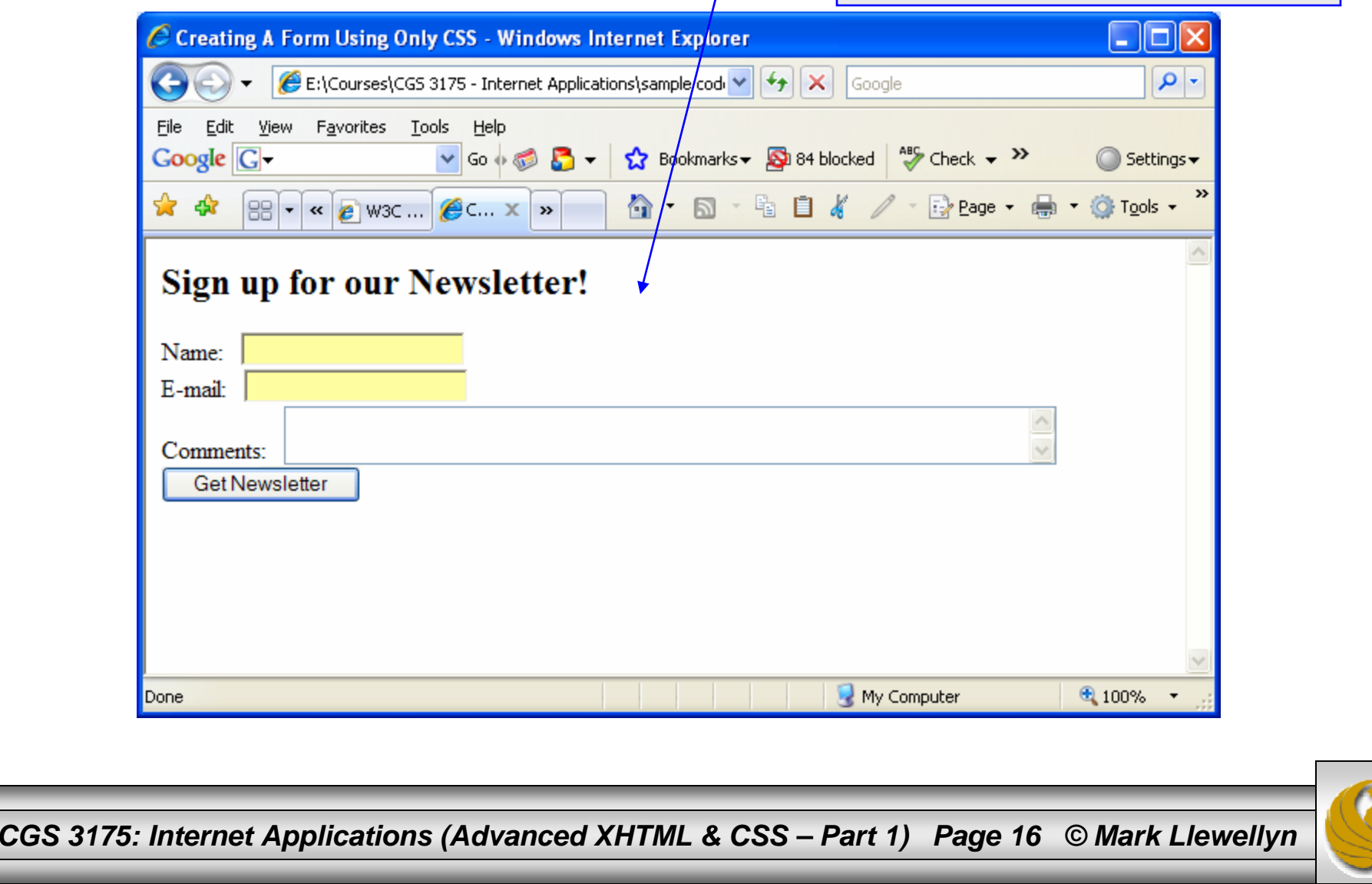

## New XHTML Tags: <span>

- As you look through the XHTML document on the previous page, you will see a few new XHTML tags that we have not yet encountered. Before going further, we'll look at these new tags.
- The <span> tag: We've already made extensive use of the <div> tag. Like the <div> tag, the <span> tag is a "generic" tag that has no default rendering. While the  $\langle \text{div} \rangle$ tag applies to block elements, the <span> tag applies to inline elements. The primary difference between the two is that <div> induces a return (blank line) and <span> does not.
- Thus, any time you want to apply a style to a few words, or even a few letters, the best approach is to use a  $\langle$  span $\rangle$ .

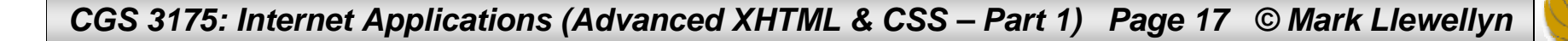

### New XHTML Tags: <span>

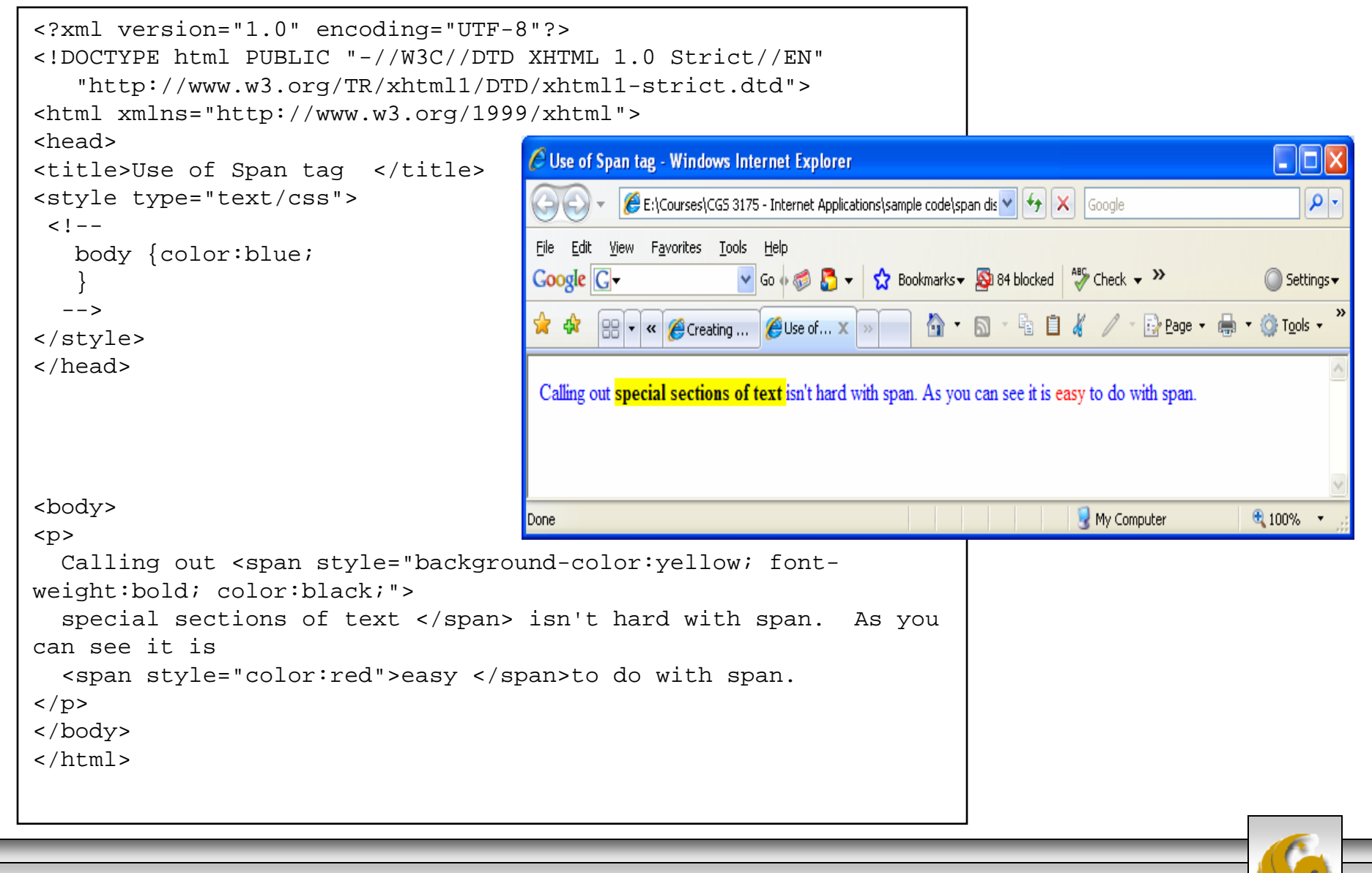

*CGS 3175: Internet Applications (Advanced XHTML & CSS – Part 1) Page 18 © Mark Llewellyn*

### New XHTML Tags: <form>

- • Every time you use a search engine, place an order, or join an online mailing list, you use a form.
- $\bullet$  A form is an XHTML element that contains and organizes other objects – such as text boxes, check boxes, and buttons – that can accept information from Web site visitors.

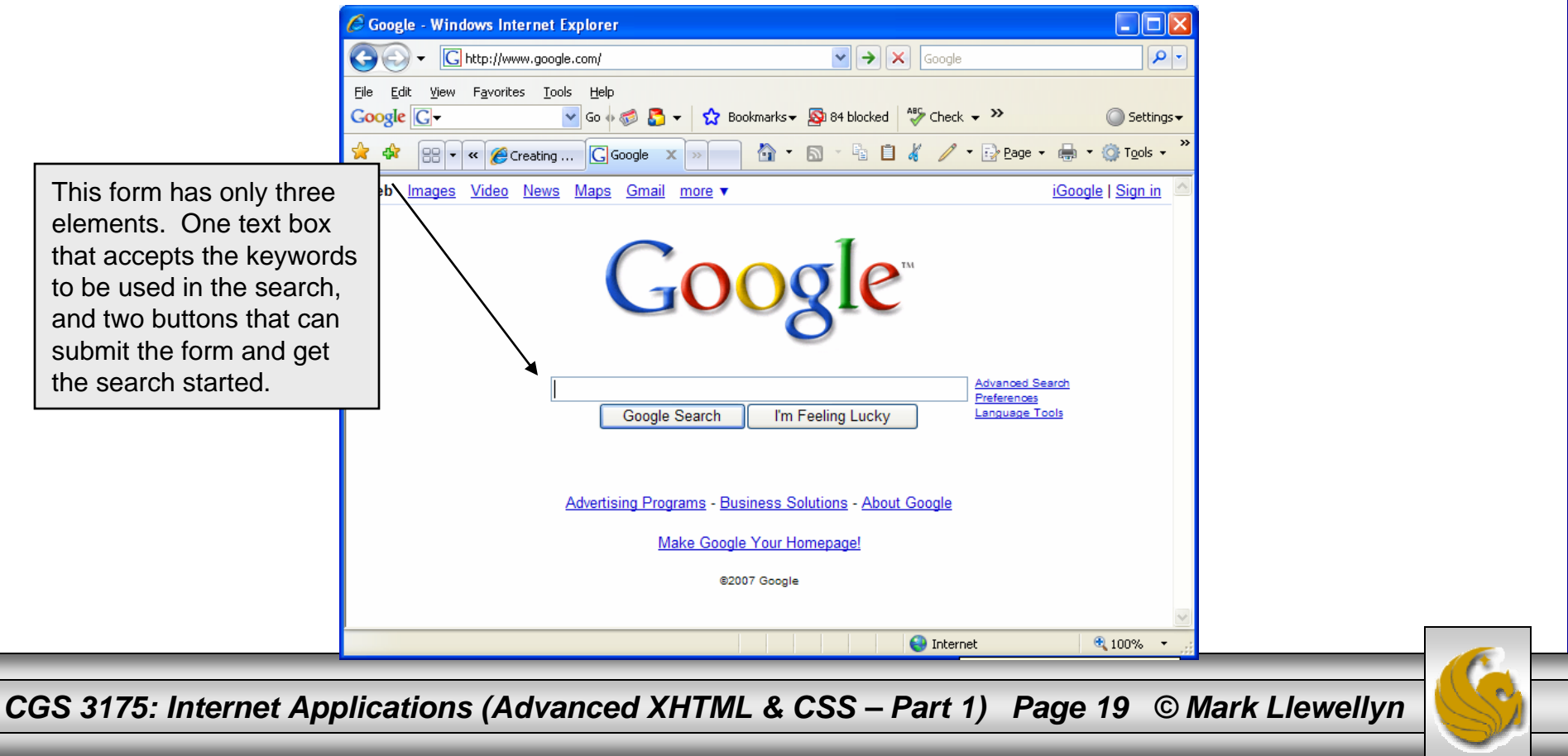

## New XHTML Tags: <form>

- • A form in XHTML is contained within a form element. The form itself contains regular text and other XHTML form elements such as check boxes, pull-down menus, and text fields.
- $\bullet$ The W3C specification calls these form elements controls, but are most commonly referred to as "form fields".
- $\bullet$ There are a variety of form fields that can be inserted.
- $\bullet$  In order to make a form work, you will need to specify two things in the form tag: (1) the address of the program that will handle the form contents using the  $action$  attribute and  $(2)$  the method by which the form data will be passed using the method attribute.
- • The action attribute determines how the form is to be handled. The action attribute is usually set to the URL of the program that will handle the data in the form. We'll discuss this attribute in more detail later but for now we won't really "handle" the data in the form in any significant manner. In our example, we will simply email the data.

*CGS 3175: Internet Applications (Advanced XHTML & CSS – Part 1) Page 20 © Mark Llewellyn*

### New XHTML Tags: <form>

- • The method attribute determines how the form will be submitted to the address specified by the action attribute.
- $\bullet$ There are only two acceptable values for this attribute: get and post. These are HTTP methods that a browser uses to talk to a server. (See Introduction – Part 2, page 33.) We won't worry about the subtle differences between these two values for the moment, but in general post will be preferred whenever either large amounts of data are being sent to the server or data is to be stored in a database.
- The enctype attribute determines how the data in the form is to be encoded when it is sent to the server. The default for most browsers is the same MIME format that is used for URLs. Particularly when using <sup>a</sup> mailto URL, the encoding type text/plain is normally used for ease of reading.
- Before we go any further, let's complete our first XHTML form by creating the CSS document to format the form.

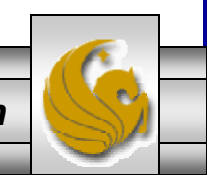

*CGS 3175: Internet Applications (Advanced XHTML & CSS – Part 1) Page 21 © Mark Llewellyn*

## Creating The CSS For Our First Form

```
/* CSS for use with form2.html */
body{ font-family:Arial,sans-serif;
      background-color:#eeeeee;
      color:#000000;
}
#myForm {border:3px solid #000000;
        padding:10px;
        margin:10px;
}
.myRow {height:30px;
}
.myRowComments {margin-bottom:20px;
}
.labelCol{float:left;width: 100px; text-align: right;
}
```
*CGS 3175: Internet Applications (Advanced XHTML & CSS – Part 1) Page 22 © Mark Llewellyn*

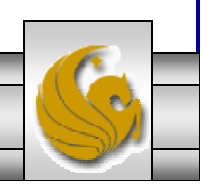

# Browser Rending Of The Form

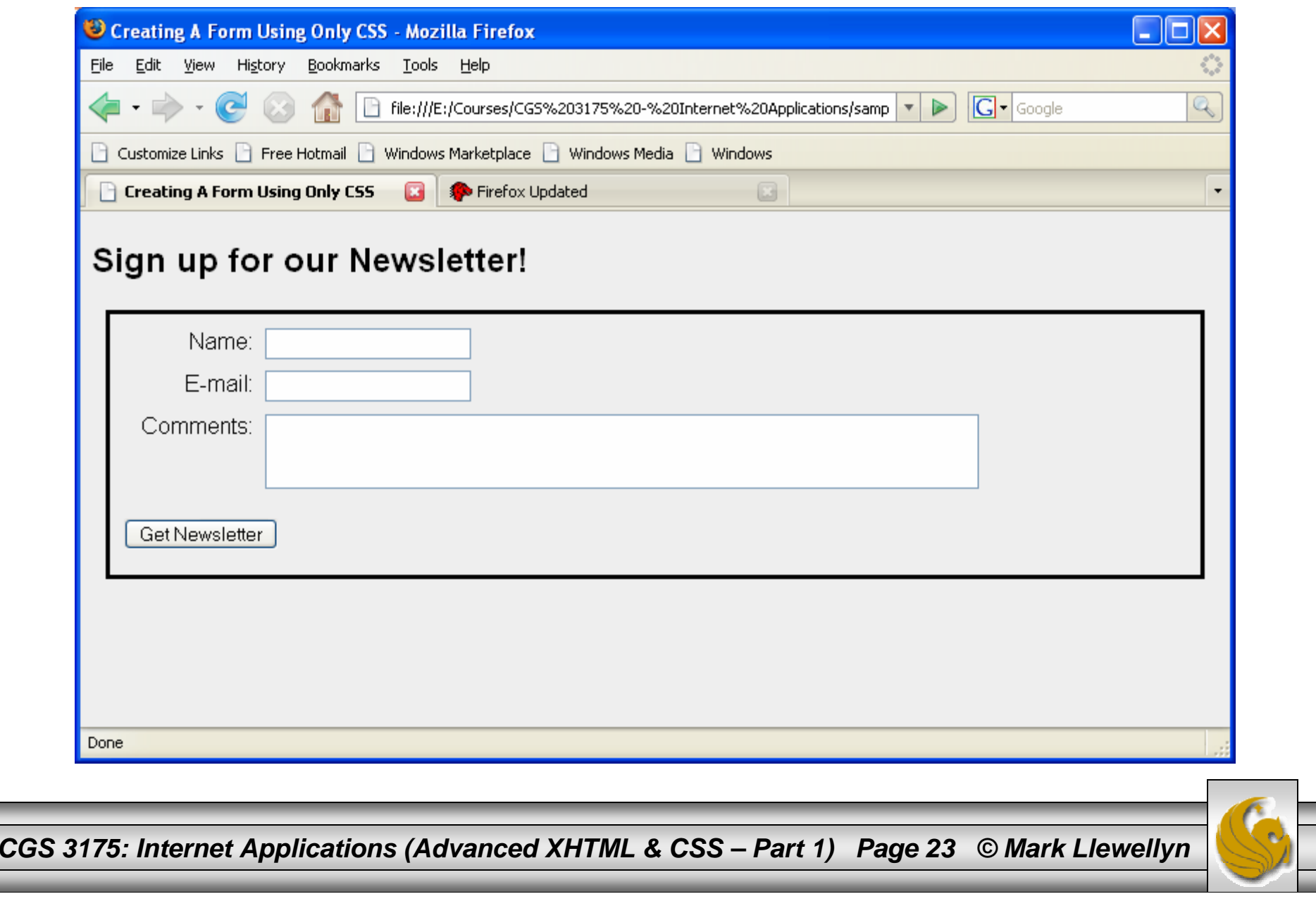

# Browser Rending Of The Form

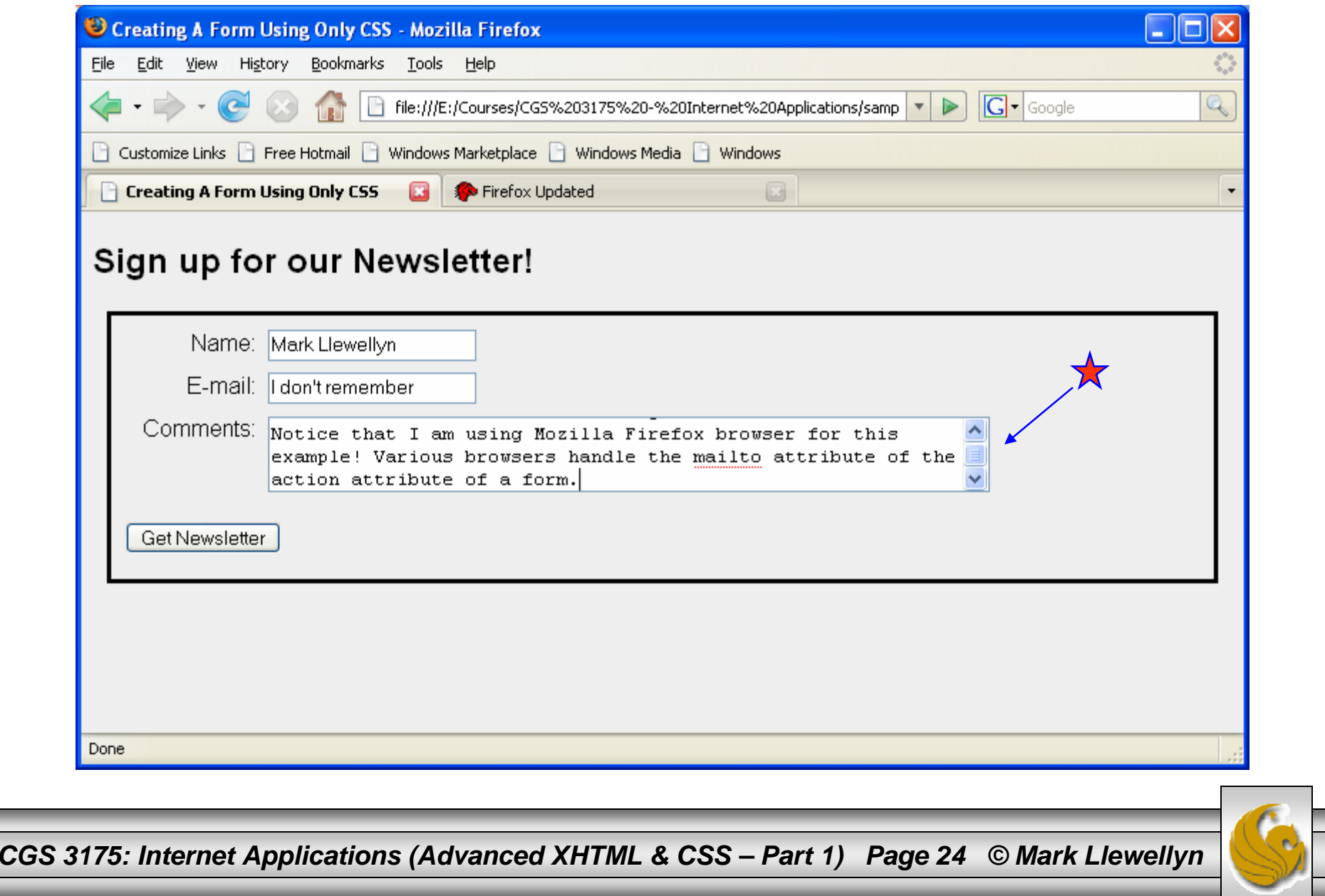

### Email program activated by clicking button

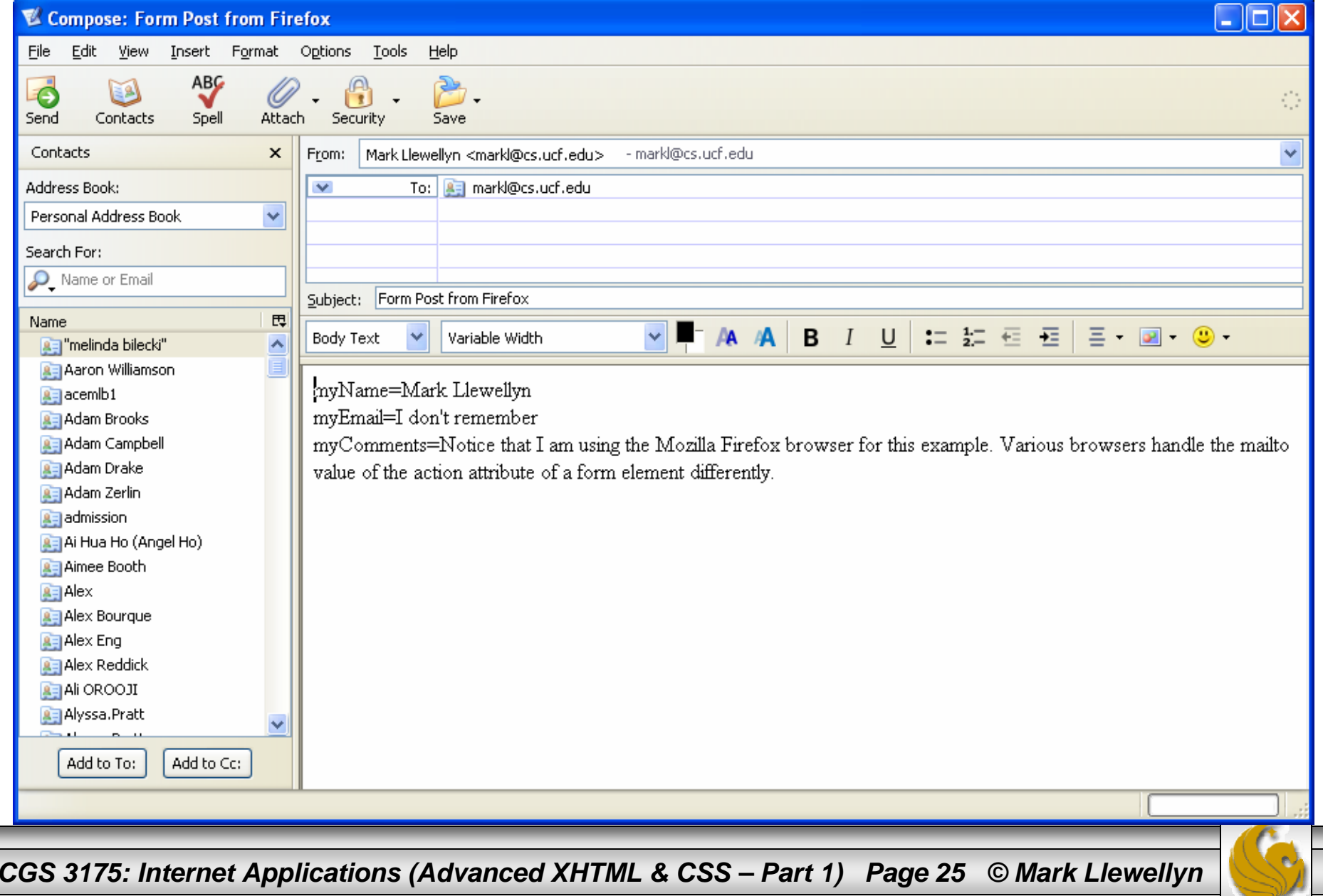

## Email received by markl@cs.ucf.edu

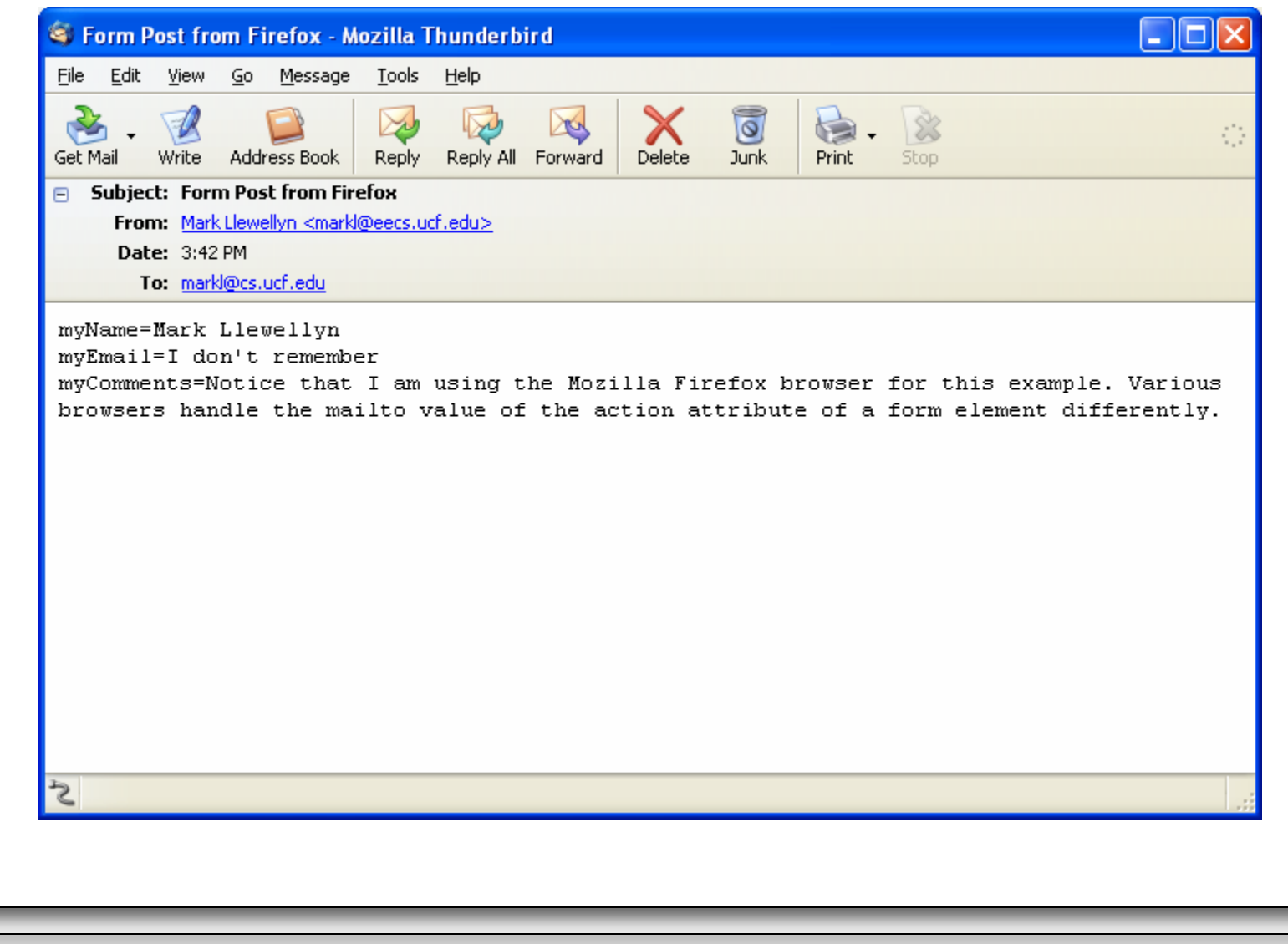

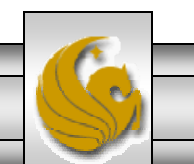

*CGS 3175: Internet Applications (Advanced XHTML & CSS – Part 1) Page 26 © Mark Llewellyn*

## New XHTML Tags:

- $\bullet$  There are a number of basic form elements that are used to gather information from the Web site visitor. Some of these are:
	- Text boxes:
	- Scrolling text boxes
	- Select lists
	- Radio buttons
	- Check boxes
	- Buttons
- •XHTML tags that configure these form elements include the <input />, <textarea>, <select>, and <option> tags.
- •We'll look at a number of these form elements in detail now.

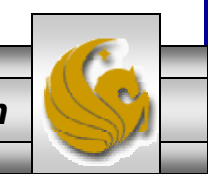

*CGS 3175: Internet Applications (Advanced XHTML & CSS – Part 1) Page 27 © Mark Llewellyn*

# 17. What happens if the CSS for WebSite3 (in this set of notes) is modified as follows:

**#floatright {margin:10px;**

**clear: both; <!--- new property added ---> float:right;**

**}**

Compare the screen shot on page 30 of Web Page Layouts – Part 2 with the screen shot on the next page…. What's the difference?

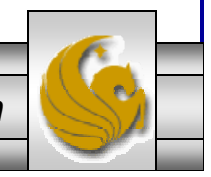

*CGS 3175: Internet Applications (Advanced XHTML & CSS – Part 1) Page 28 © Mark Llewellyn*

### Form Element: Text Box

- •Text boxes are configured by the  $\langle$  > tag.
- •Text boxes accept text or numeric information.

#### Example:

```
<?xml version="1.0" encoding="UTF-8"?>
<!DOCTYPE html PUBLIC "-//W3C//DTD XHTML 1.0 
Strict//EN"
   "http://www.w3.org/TR/xhtml1/DTD/xhtml1-
strict.dtd"><html xmlns="http://www.w3.org/1999/xhtml">
<head><title>A Sample Text Box</title>
</head>
<body>
 <p> Sample Text Box </p>
<form method="get" 
action="mailto:markl@cs.ucf.edu"><p>Email:<input type="text" id="email" /></p>
</form>
</body>
</html>
```
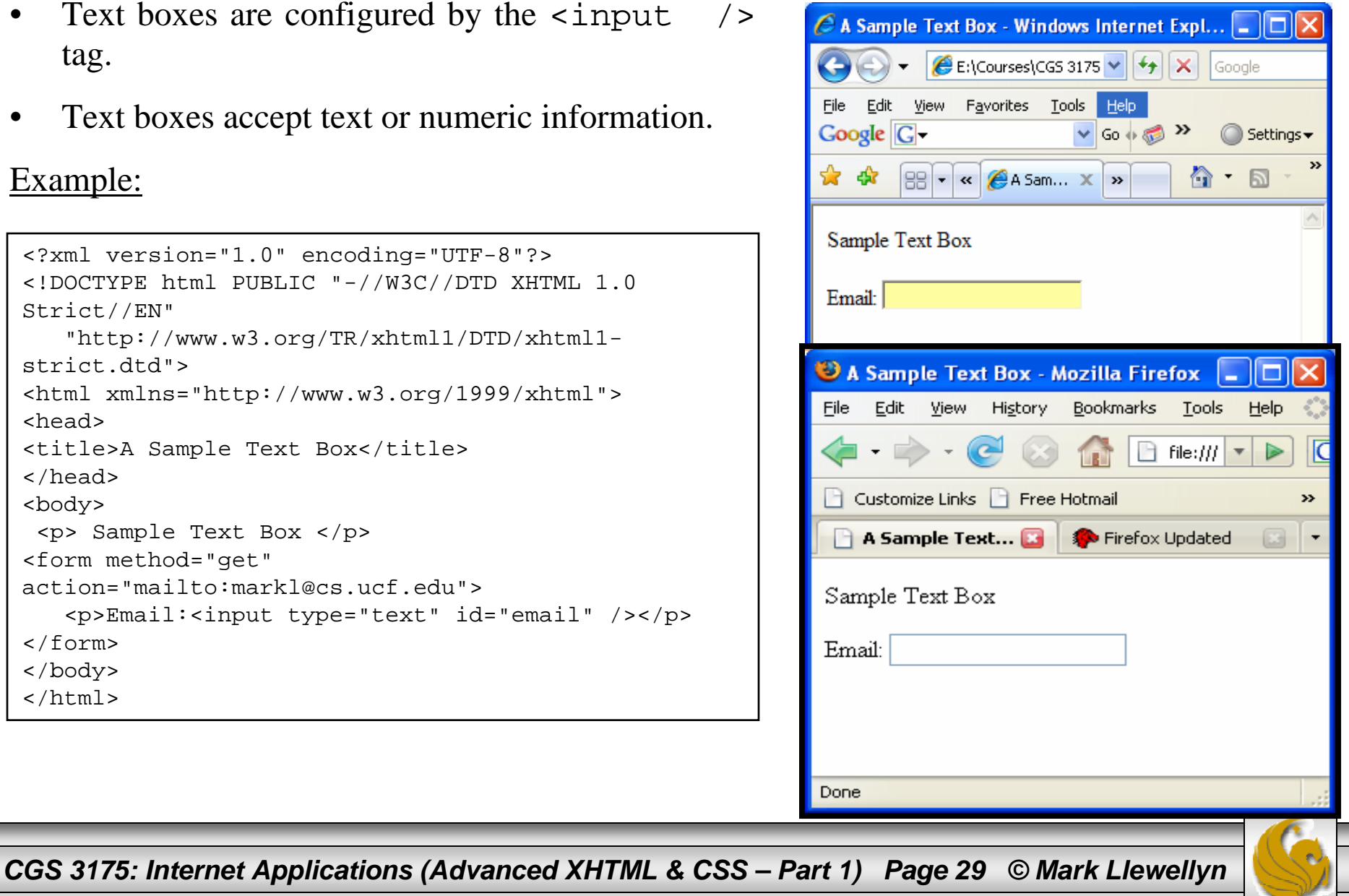

### Form Element: Password Box

- • Password boxes are also configured by the  $\langle$ input  $\rangle$  tag.
- • Password boxes are like text boxes except that they hide data as it is entered.

#### Example:

```
CGS 3175: Internet Applications (Advanced XHTML & CSS – <i>Particle 200° Page 3175: Page 40 <i>Page 3175: Page 40
 <?xml version="1.0" encoding="UTF-8"?>
 <!DOCTYPE html PUBLIC "-//W3C//DTD XHTML 1.0 
 Strict//EN"
     "http://www.w3.org/TR/xhtml1/DTD/xhtml1-
 strict.dtd"><html xmlns="http://www.w3.org/1999/xhtml">
 <head><title>A Sample Password Box</title>
 </head>
 <body>
  <p> Sample Password Box </p>
 <form method="get" 
 action="mailto:markl@cs.ucf.edu"><p>Password:<input type="password" id="psswd" 
 /></p>
 </form>
 </body>
 </html>
```
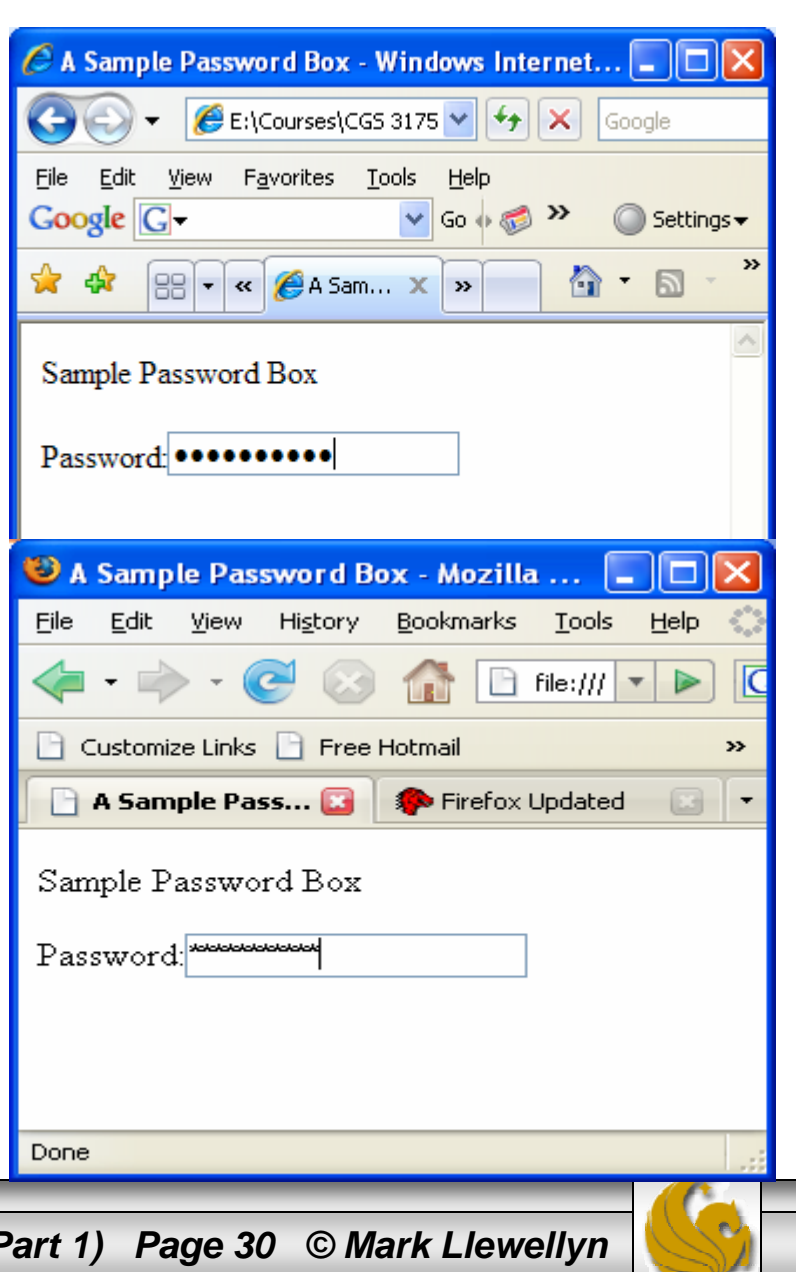

### Attributes For Text and Password Boxes

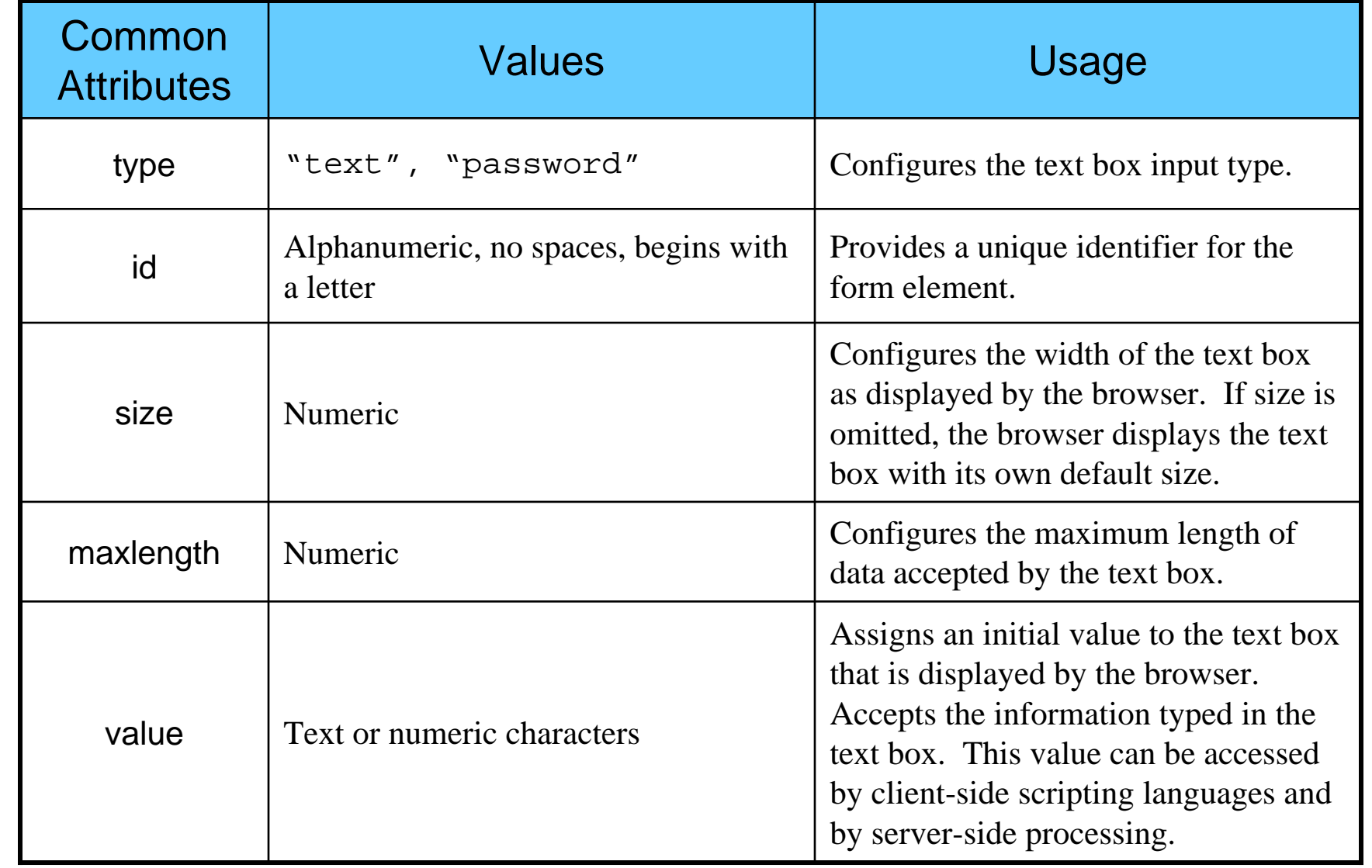

*CGS 3175: Internet Applications (Advanced XHTML & CSS – Part 1) Page 31 © Mark Llewellyn*

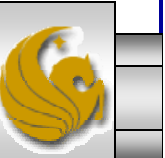

## Form Element: Check Box

- •Check boxes are also configured by the  $\le$ input  $/$  tag.
- • Check boxes allow the user to select one or more of a group of predetermined items.

#### Example:

```
<?xml version="1.0" encoding="UTF-8"?>
<!DOCTYPE html PUBLIC "-//W3C//DTD XHTML 1.0 Strict//EN"
   "http://www.w3.org/TR/xhtml1/DTD/xhtml1-strict.dtd">
<html xmlns="http://www.w3.org/1999/xhtml">
<head><title>A Check Box Sample</title>
</head>
<body>
<p> Sample Check Box </p>
<form method="get" action="mailto:markl@cs.ucf.edu">
   <p>Choose the browsers you use:<br />
           <input type="checkbox" id="IE" value="yes" 
/>Internet Explorer <br />
        <input type="checkbox" id="Mozilla" value="yes" 
/> Mozilla Firefox <br />
        <input type="checkbox" id="Opera" value="yes" 
/> Opera <br />
   \langle/p>
</form>
</body>
</html>
```
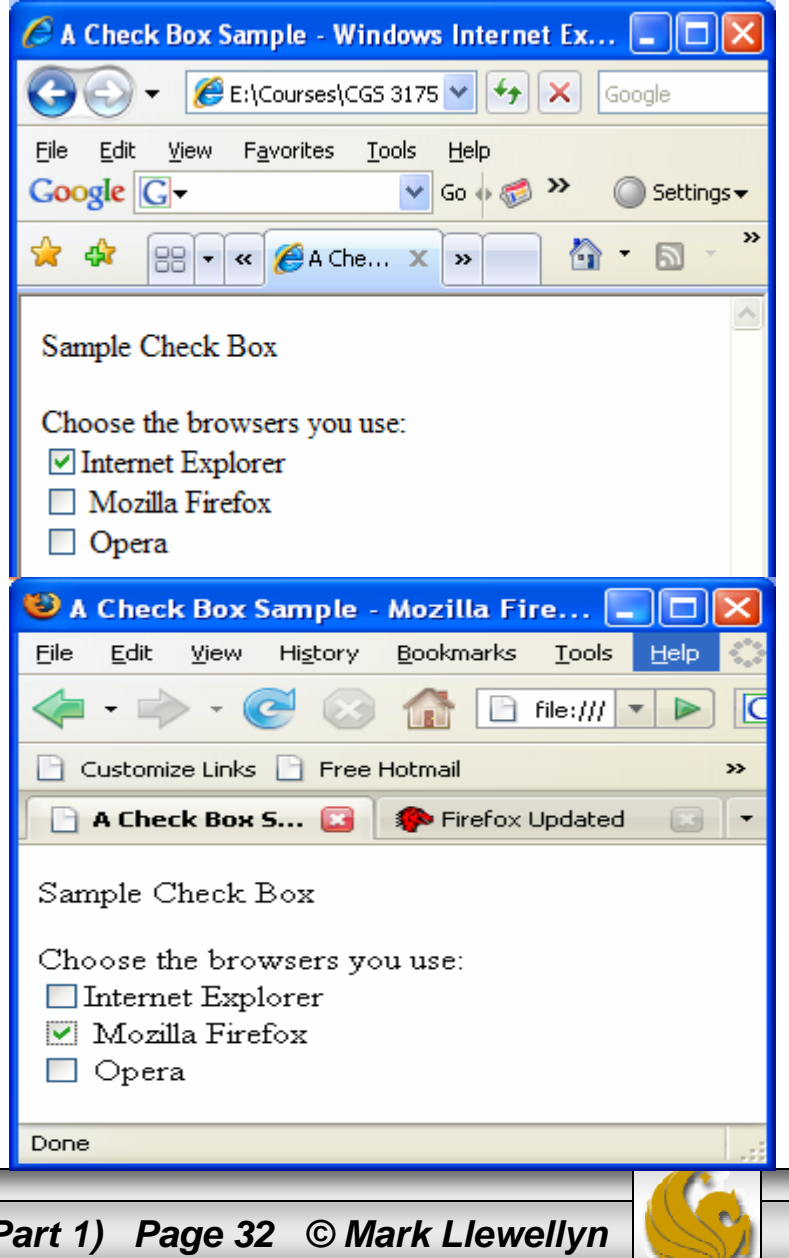

*CGS 3175: Internet Applications (Advanced XHTML & CSS – Part 1) Page 32 © Mark Llewellyn*

## Attributes For Check Boxes

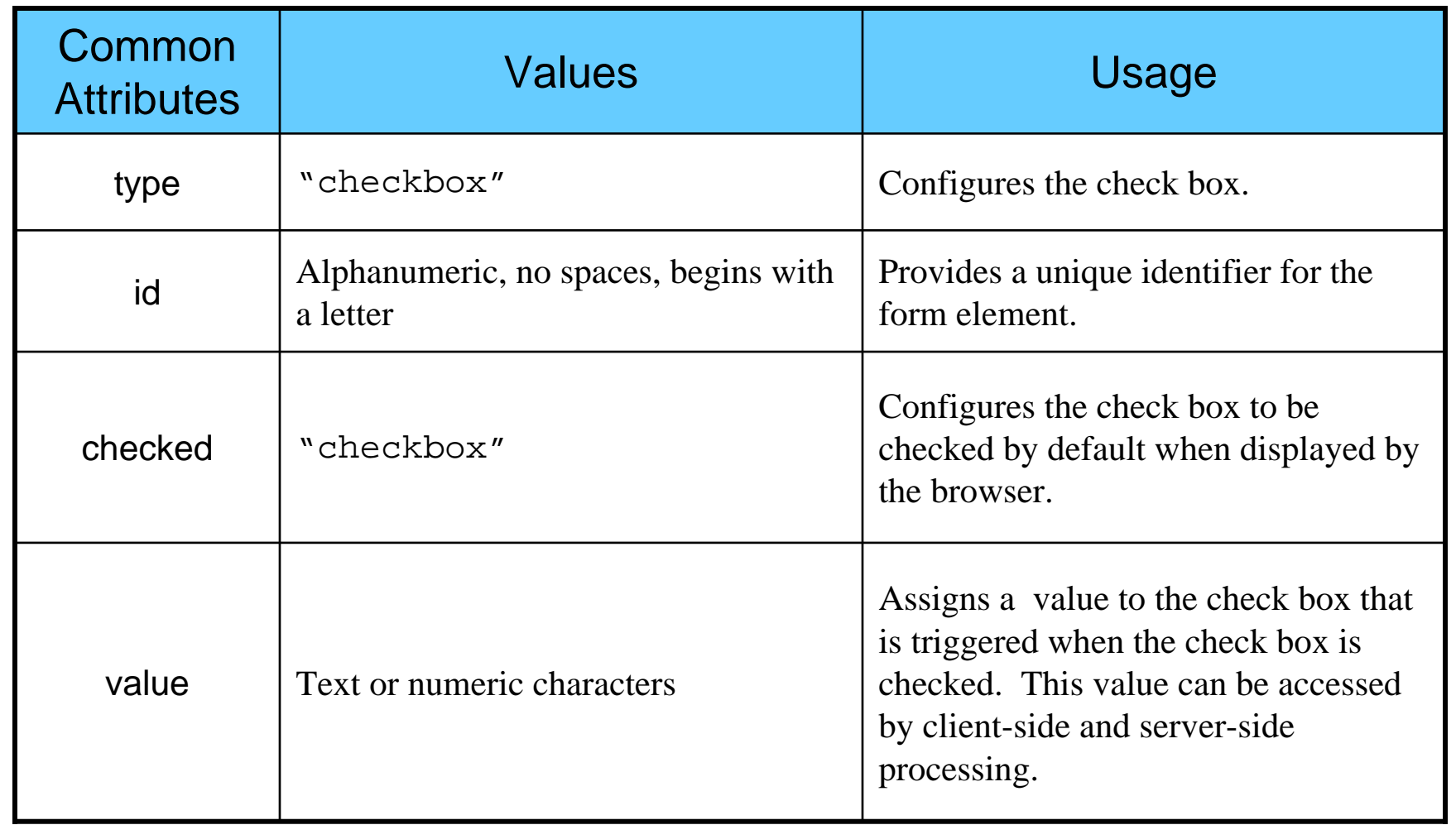

*CGS 3175: Internet Applications (Advanced XHTML & CSS – Part 1) Page 33 © Mark Llewellyn*

### Form Element: Radio Button

- • Radio buttons are also configured by the  $\langle$ input /> tag.
- • Radio buttons allow the user to select exactly one item from a group of predetermined items.

#### Example:

```
<?xml version="1.0" encoding="UTF-8"?>
<!DOCTYPE html PUBLIC "-//W3C//DTD XHTML 1.0 Strict//EN"
   "http://www.w3.org/TR/xhtml1/DTD/xhtml1-strict.dtd">
<html xmlns="http://www.w3.org/1999/xhtml">
<head><title>A Radio Button Sample</title>
</head>
<body>
 <p> Radio Button Sample </p>
<form method="get" action="mailto:markl@cs.ucf.edu">
   <p>Indicate your Gender:<br />
           <input type="radio" name="gender" id="gf" 
value="female" />Female <br />
        <input type="radio" name="gender" id="gm" 
value="male" />Male <br />
   \langle/p>
</form>
</body>
</html>
```
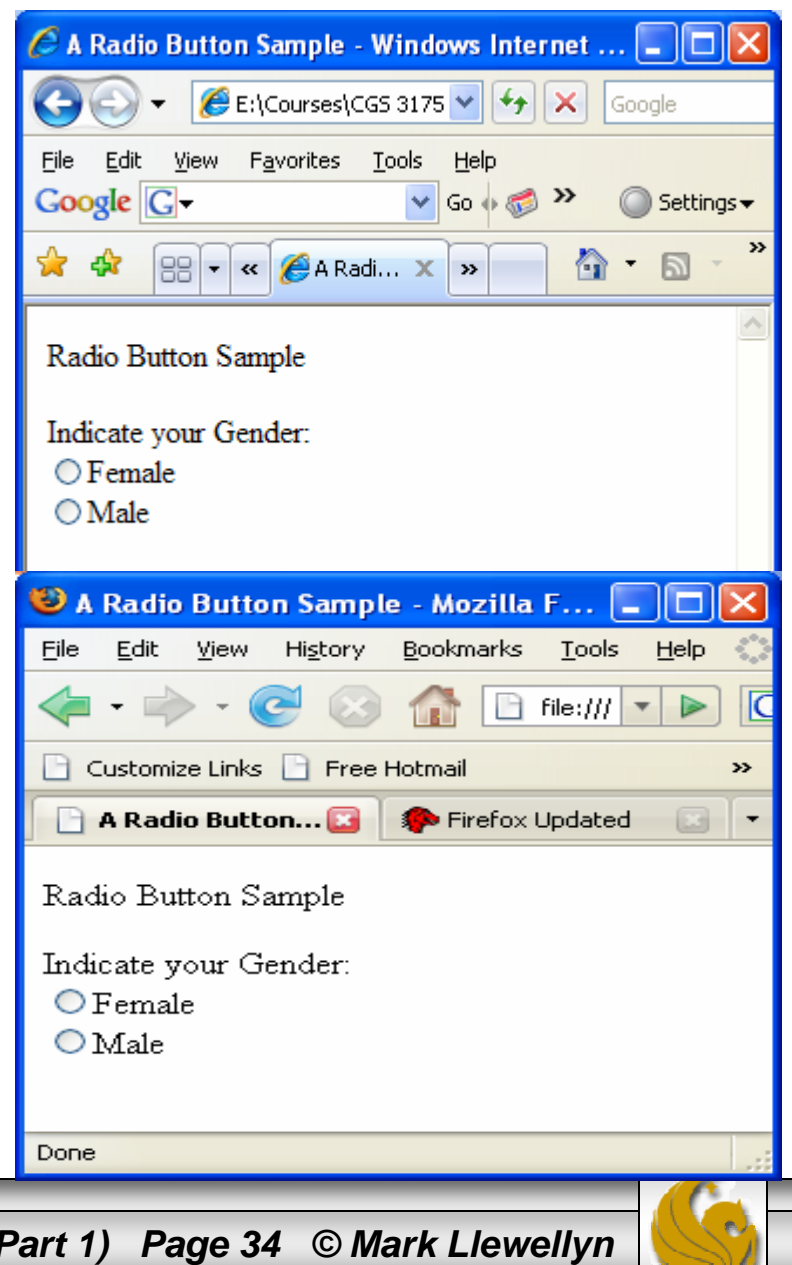

*CGS 3175: Internet Applications (Advanced XHTML & CSS – Part 1) Page 34 © Mark Llewellyn*

## Attributes For Radio Buttons

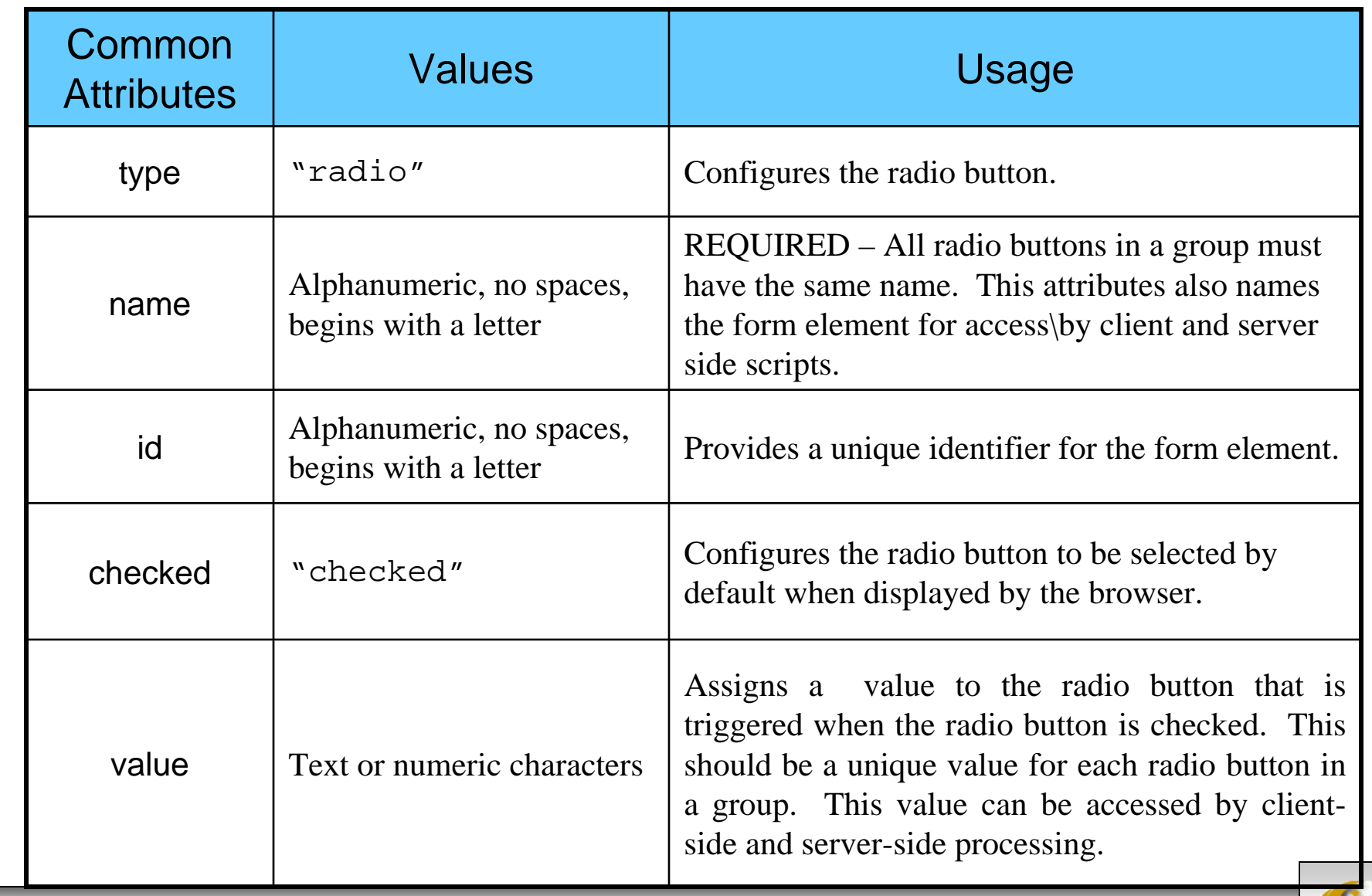

*CGS 3175: Internet Applications (Advanced XHTML & CSS – Part 1) Page 35 © Mark Llewellyn*

### Form Element: Scrolling Text Box

• The <textarea> container tag configures a scrolling text box. A scrolling text box is used for accepting free-form comments, questions, or descriptions.

#### Example:

```
<?xml version="1.0" encoding="UTF-8"?>
<!DOCTYPE html PUBLIC "-//W3C//DTD XHTML 1.0 
Strict//EN"
   "http://www.w3.org/TR/xhtml1/DTD/xhtml1-
strict.dtd"><html xmlns="http://www.w3.org/1999/xhtml">
<head><title>A Scrolling Text Box Sample</title>
</head>
<body>
<p> Scrolling Text Box Sample </p>
<form method="get" 
action="mailto:markl@cs.ucf.edu"><p>Please enter your comments:<br />
          <textarea id="comments" cols="40" rows="3"> Enter your comments here:</textarea>
   \langle/p>
</form>
</body>
</html>
```
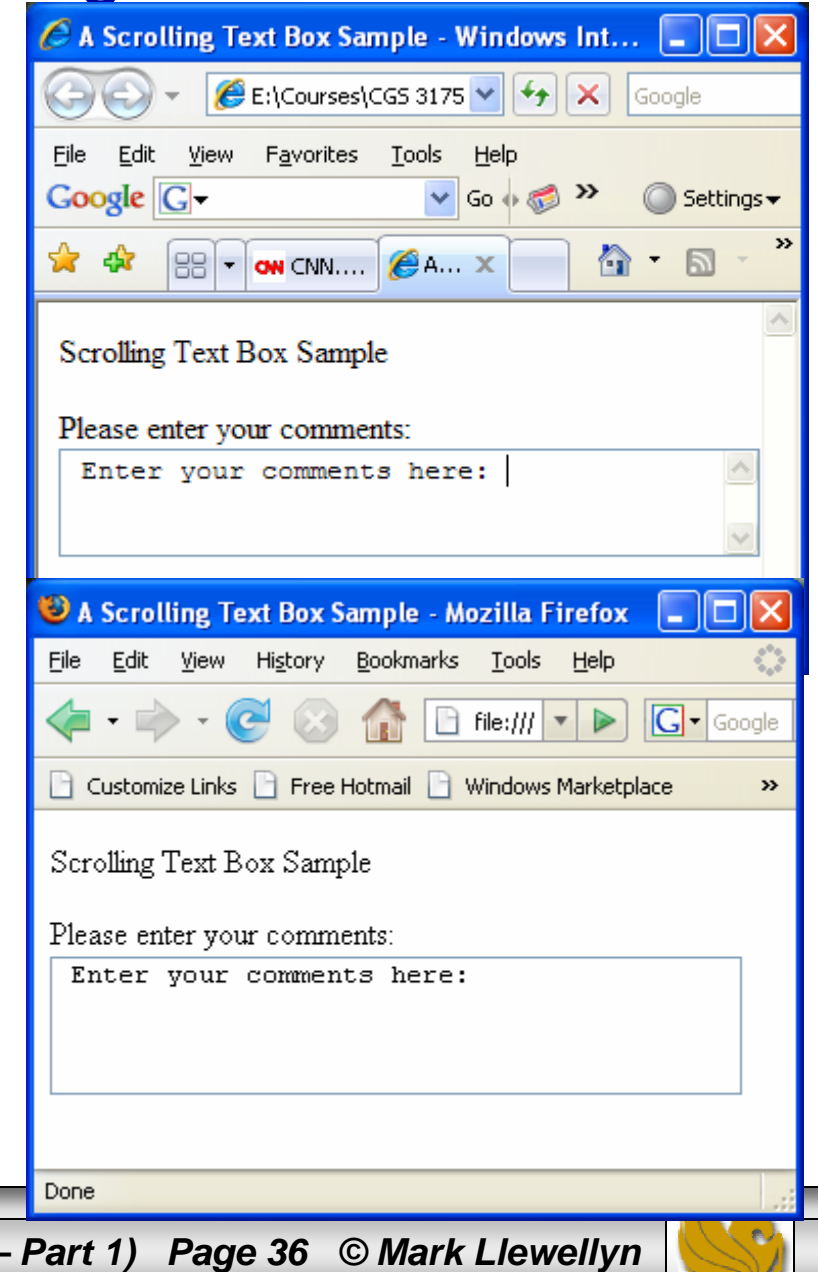

*CGS 3175: Internet Applications (Advanced XHTML & CSS -*

## Attributes For Scrolling Text Boxes

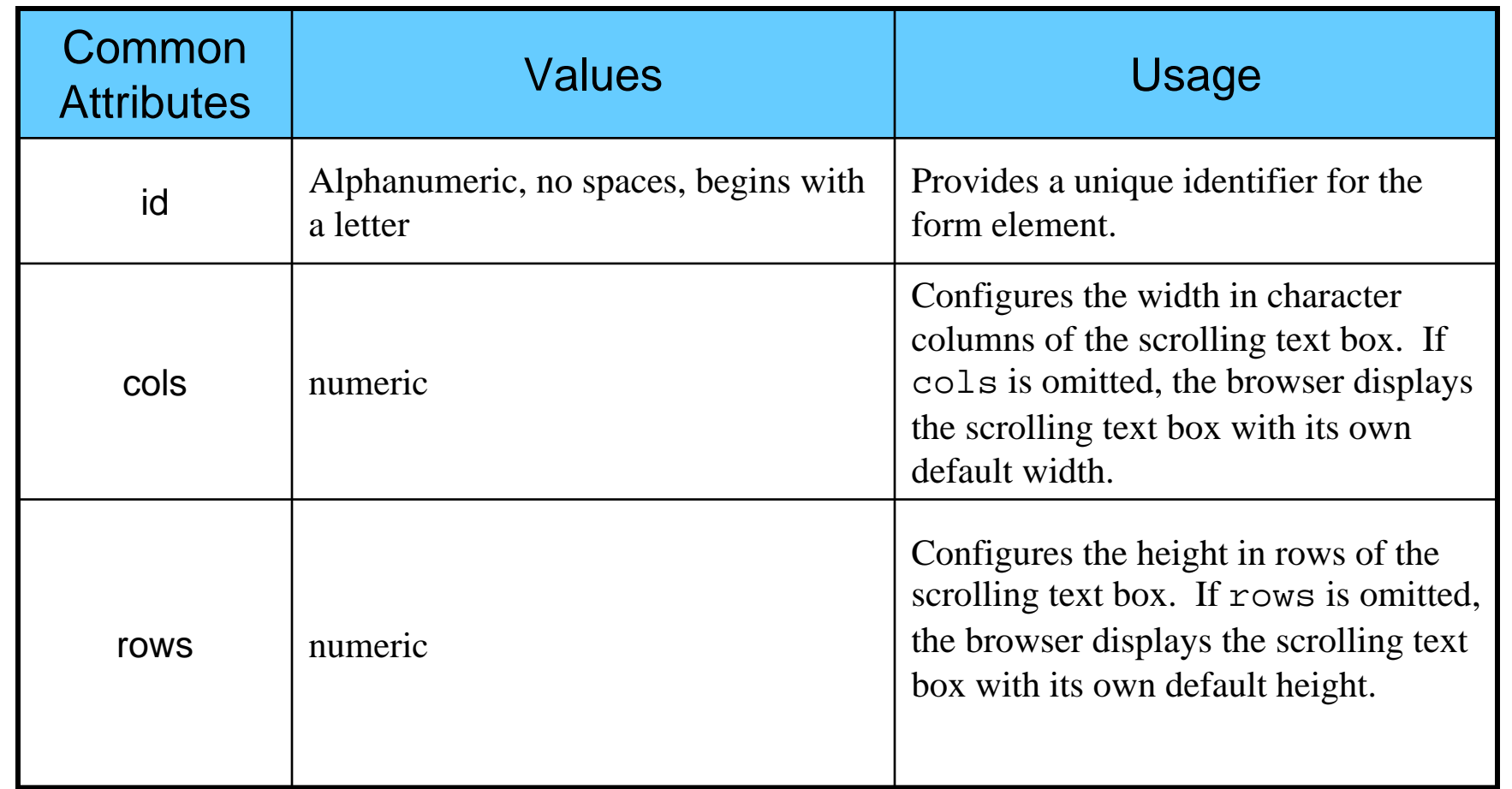

*CGS 3175: Internet Applications (Advanced XHTML & CSS – Part 1) Page 37 © Mark Llewellyn*

### Form Element: Select List

• The <select> container tag (along with <option> tags) configures a select list. This form element has several names: select list, select box, drop-down list, drop-down box, and option box. It allows the visitor to select one or more items from a list of predetermined choices. The <option> container configures the choices in a select list.

#### Example:

```
<?xml version="1.0" encoding="UTF-8"?>
                                                                      Red
<!DOCTYPE html PUBLIC "-//W3C//DTD XHTML 1.0 Strict//EN"
   "http://www.w3.org/TR/xhtml1/DTD/xhtml1-strict.dtd">
<html xmlns="http://www.w3.org/1999/xhtml">
<head><title>A Select Box Sample</title>
</head>
<body>
 <p> Select Box Sample </p>
<form method="get" action="mailto:markl@cs.ucf.edu">
   <p>Select your favorite colors:<br />
            <select id="favcolors" size="6"><option value="blue">Blue</option>
                <option value="red">Red</option>
            <option value="green">Green</option>
                <option value="yellow">Yellow</option>
                <option value="black">Black</option>
                <option value="purple">Purple</option>
                <option value="pink">Pink</option>
                <option value="white">White</option>
                                                                      Blue
                <option value="brown">Brown</option>
                                                                      Bed
            </select>
   \langle/p>
</form>
                                                                      Black
</body>
</html>Done:
```
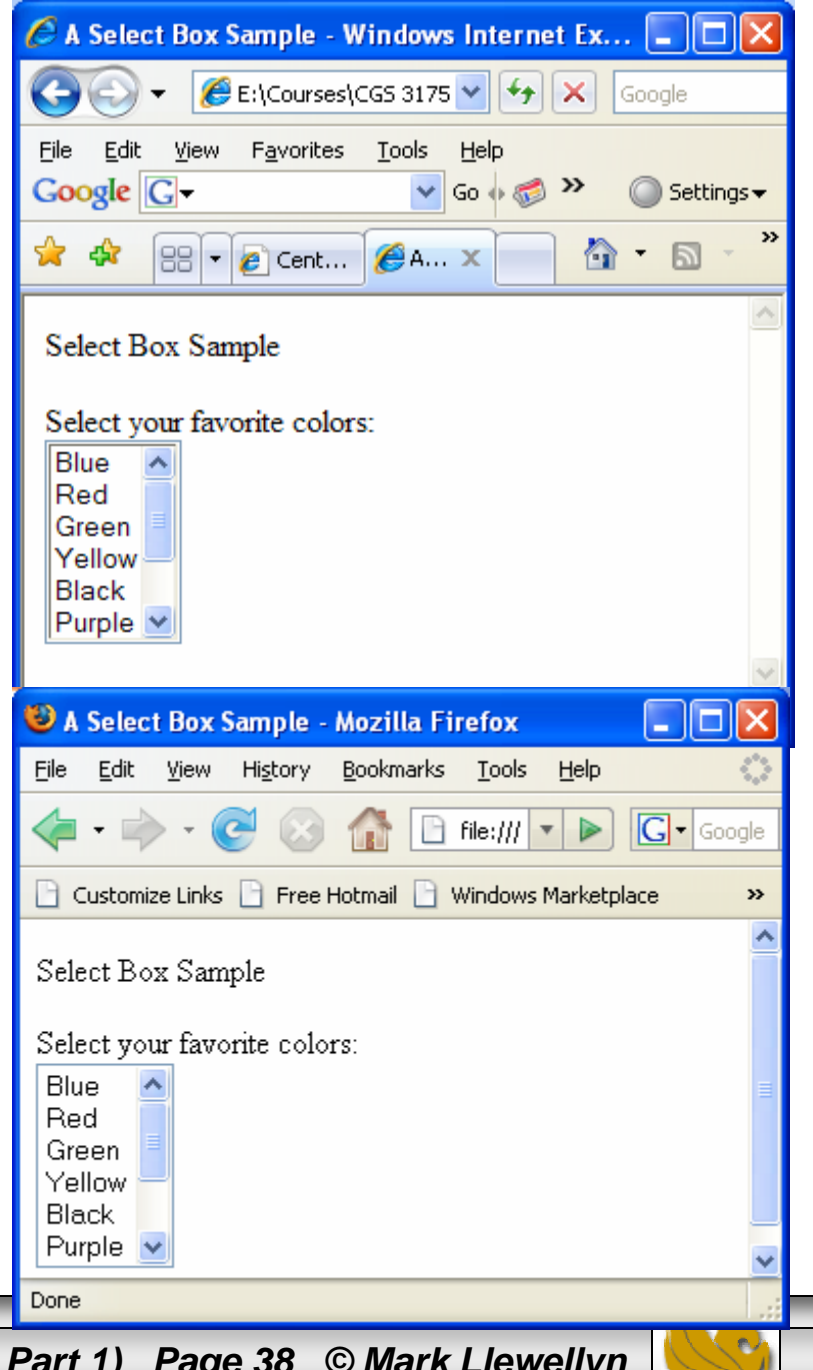

*CGS 3175: Internet Applications (Advanced XHTML & CSS – Part 1) Page 38 © Mark Llewellyn*

### Form Element: Select List

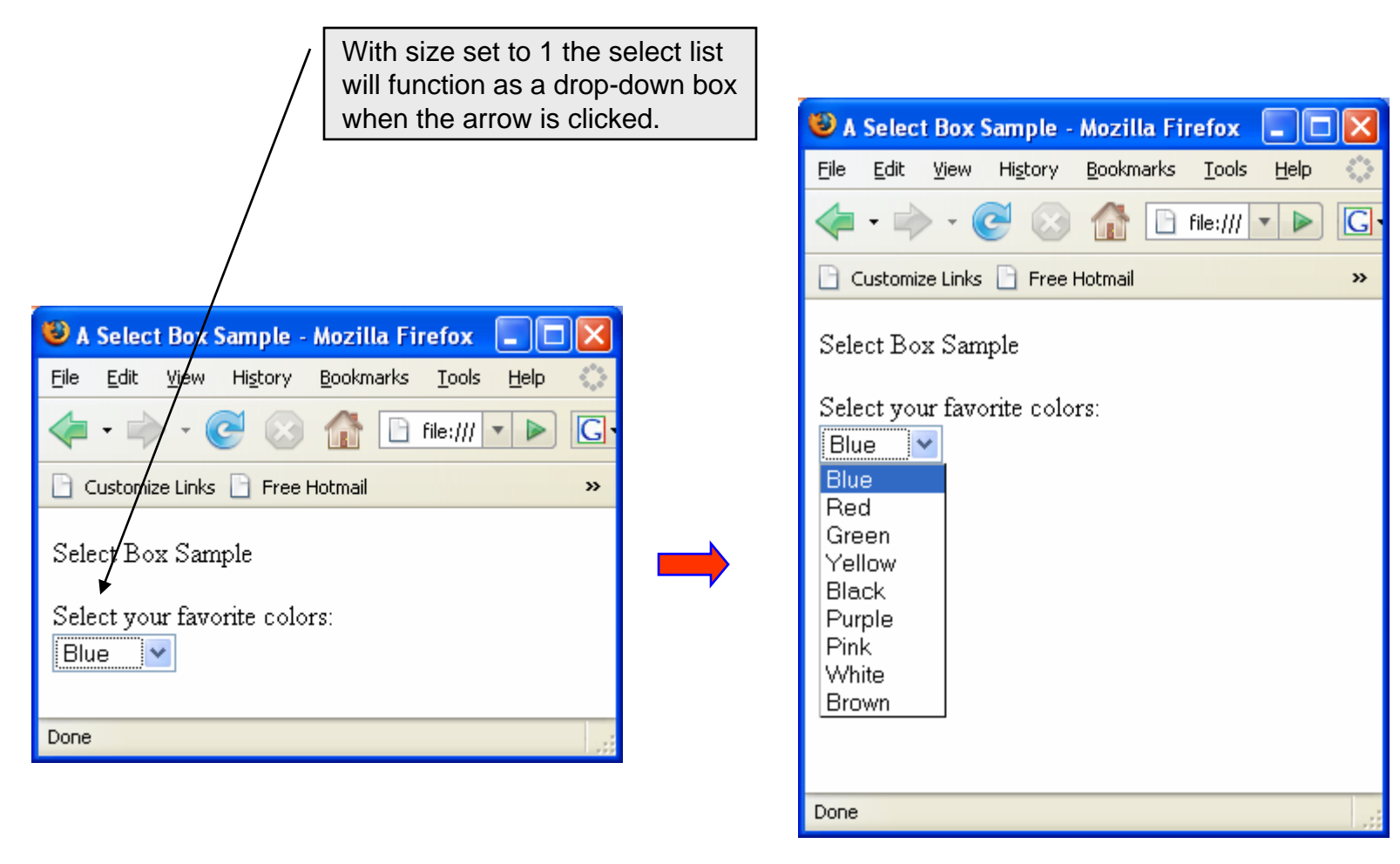

*CGS 3175: Internet Applications (Advanced XHTML & CSS – Part 1) Page 39 © Mark Llewellyn*

## Attributes For Select Lists

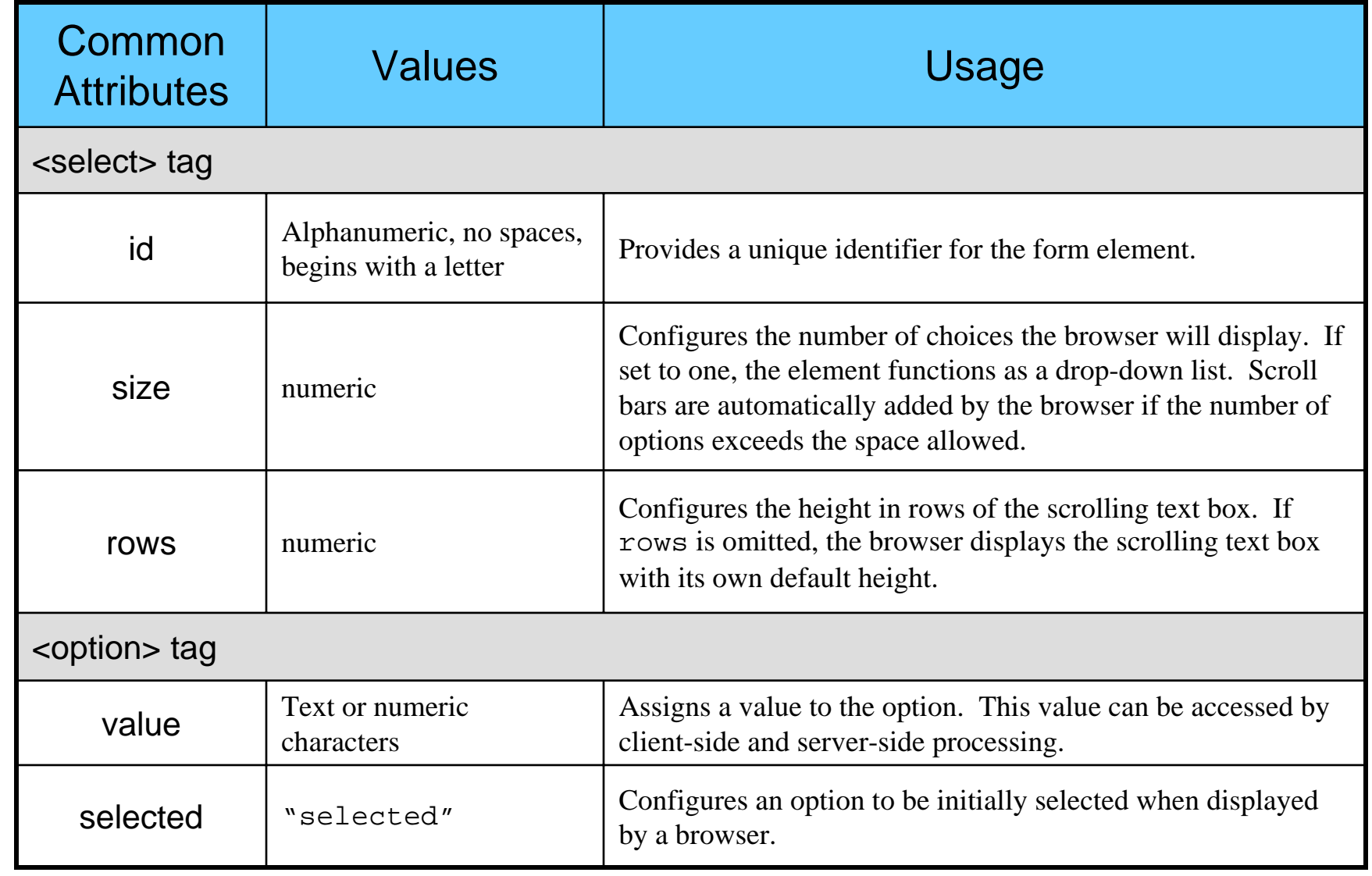

*CGS 3175: Internet Applications (Advanced XHTML & CSS – Part 1) Page 40 © Mark Llewellyn*

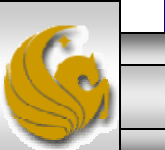

### Form Element: Submit Button

•This form element is configured by the  $\langle$  input /> tag and is used to submit the form. It triggers the action method on the <form> tag and causes the browser to send the form data to the Web server. The Web server will invoke the server-side processing listed on the form's action property.

Example:

```
<?xml version="1.0" encoding="UTF-8"?>
<!DOCTYPE html PUBLIC "-//W3C//DTD XHTML 1.0 
Strict//EN"
   "http://www.w3.org/TR/xhtml1/DTD/xhtml1-
strict.dtd"><html xmlns="http://www.w3.org/1999/xhtml">
<head><title>A Submit Button Sample</title>
</head>
<body>
 <p> Submit Button Sample </p>
<form method="get" 
action="mailto:markl@cs.ucf.edu"><p><input type="submit" /></p>
</form>
</body>
</html>
```
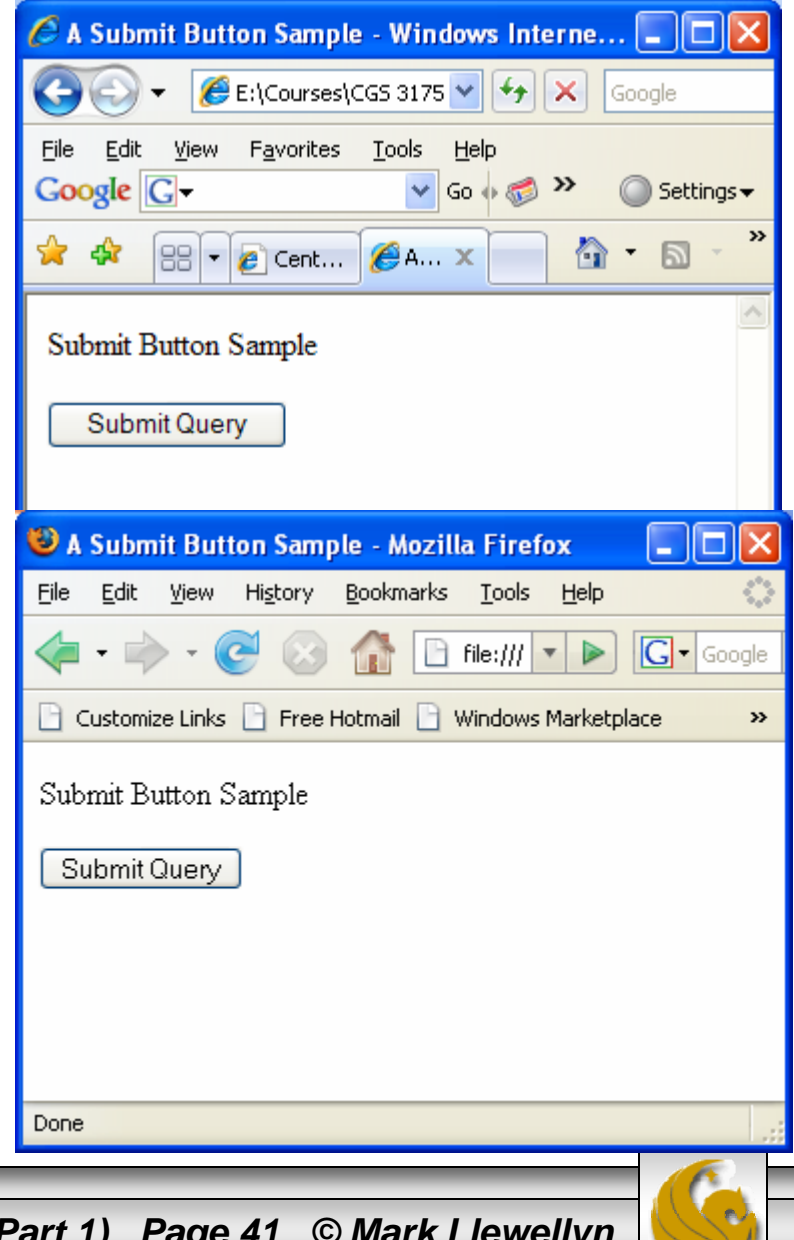

*CGS 3175: Internet Applications (Advanced XHTML & CSS – Part 1) Page 41 © Mark Llewellyn*

## Attributes For Submit Buttons

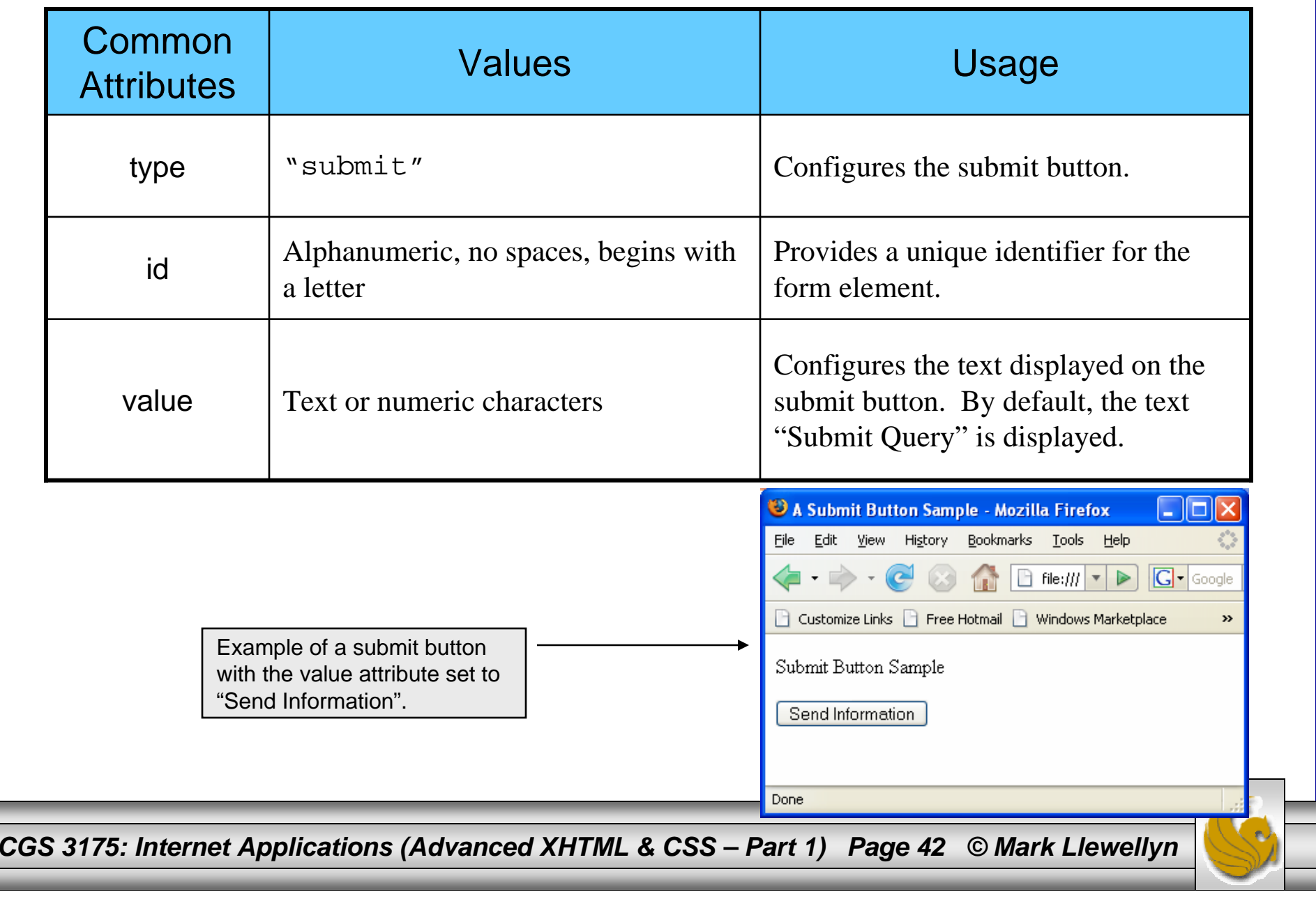

### Form Element: Reset Button

• This form element is also configured by the <input /> tag and is used to reset the form fields to their initial values.

#### Example:

```
<?xml version="1.0" encoding="UTF-8"?>
<!DOCTYPE html PUBLIC "-//W3C//DTD XHTML 1.0 
Strict//EN"
   "http://www.w3.org/TR/xhtml1/DTD/xhtml1-
strict.dtd"><html xmlns="http://www.w3.org/1999/xhtml">
<head><title>A Reset Button Sample</title>
</head>
<body>
 <p> Reset Button Sample </p>
<form method="get" 
action="mailto:markl@cs.ucf.edu"><p><input type="reset" /></p>
</form>
</body>
\langle/html>
```
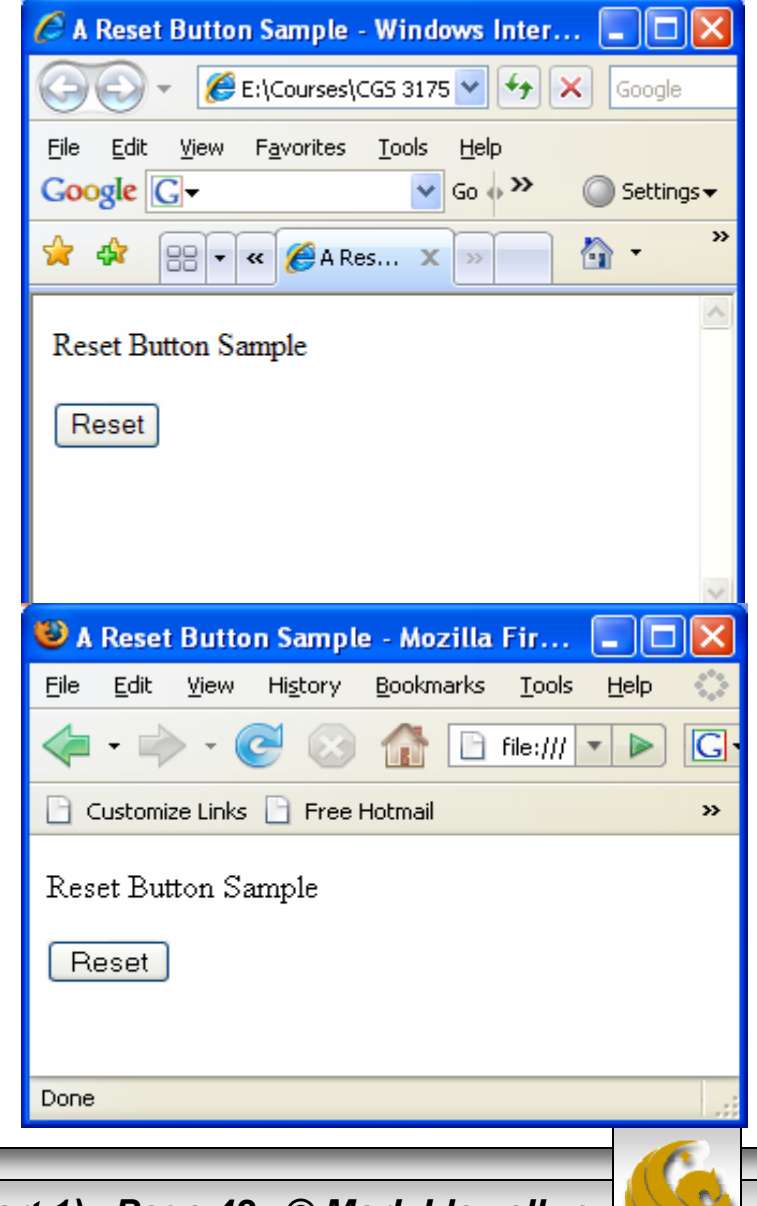

*CGS 3175: Internet Applications (Advanced XHTML & CSS – Part 1) Page 43 © Mark Llewellyn*

### Attributes For Reset Buttons

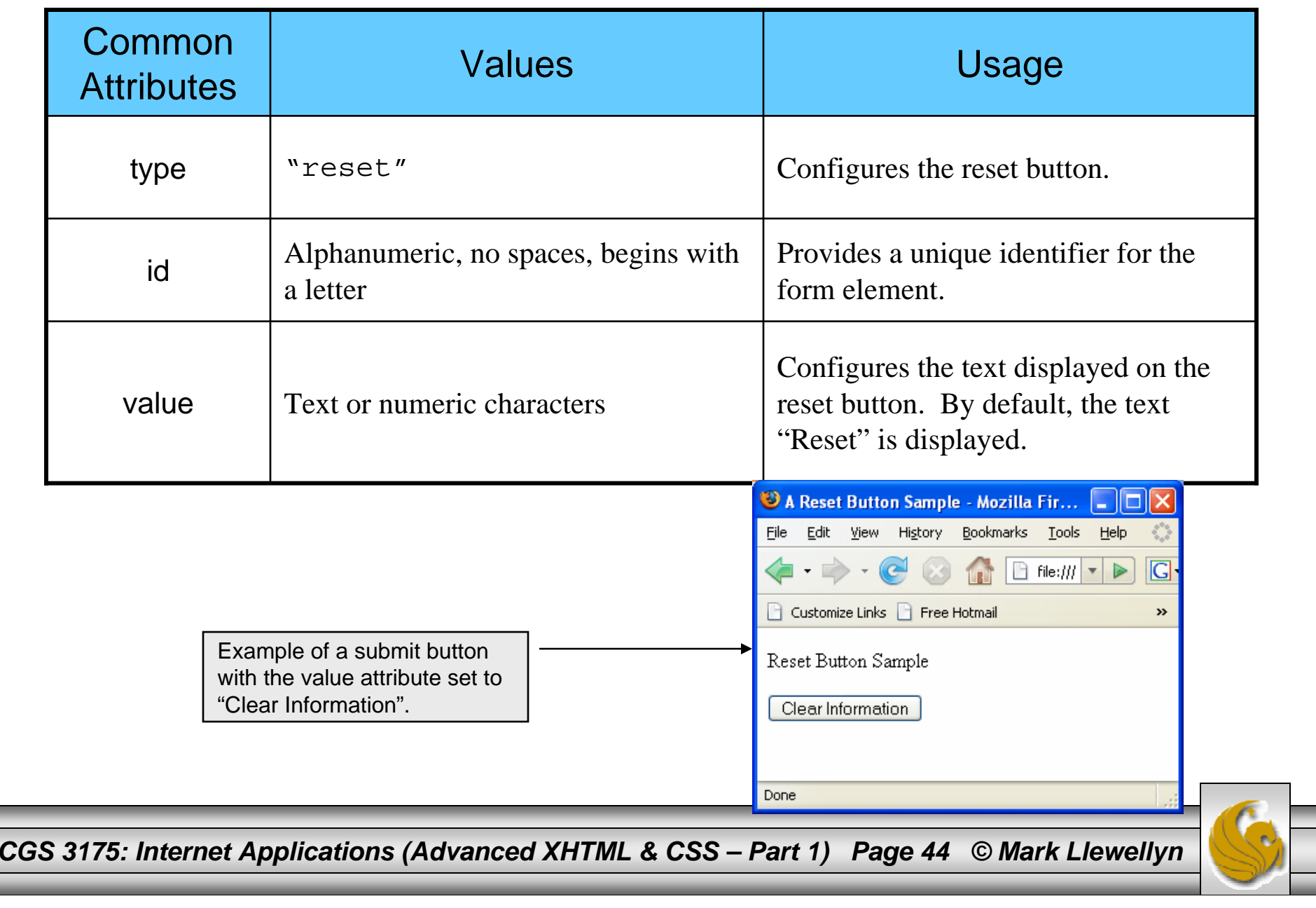

# 19. Construct the XHTML document to create the form shown on the next page.

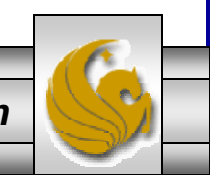

*CGS 3175: Internet Applications (Advanced XHTML & CSS – Part 1) Page 45 © Mark Llewellyn*

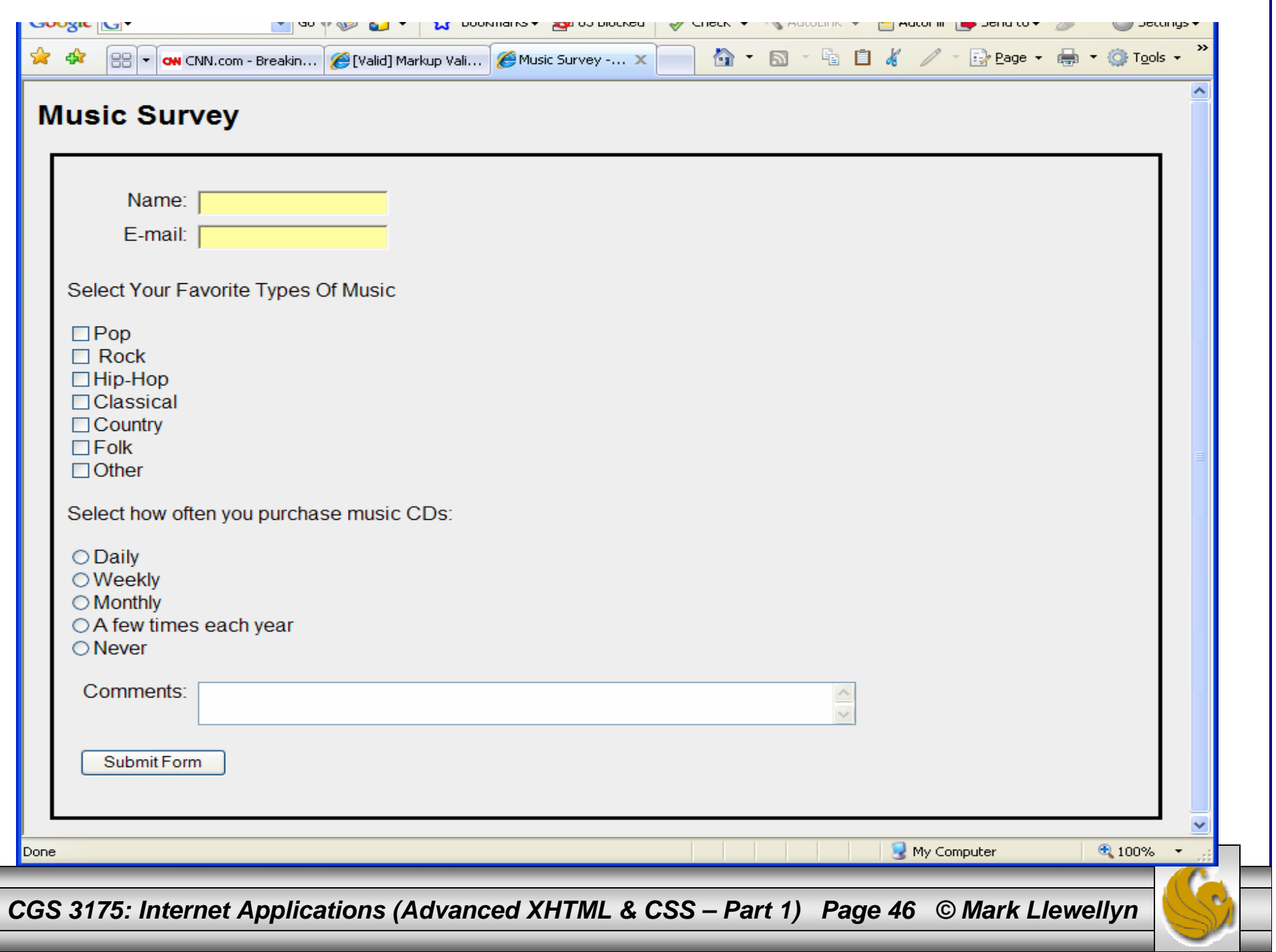